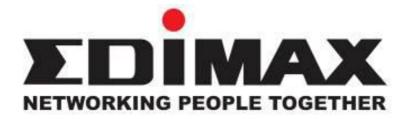

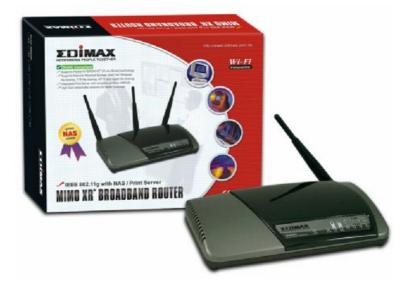

# NAS Broadband Router

# **User's Manual**

| Introduction                                |    |
|---------------------------------------------|----|
| Features                                    |    |
| Minimum Requirements                        |    |
| Package Content                             |    |
| Note                                        | 3  |
| Get to know the Broadband Router            | 3  |
| Back Panel                                  |    |
| Front Panel<br>Setup Diagram                |    |
| Setup Diagram                               |    |
| Chapter 1                                   |    |
| Chapter 1<br>Quick Setup                    |    |
| Step 1) Time Zone                           |    |
| Step 1) Time 2016<br>Step 2) Broadband Type |    |
| 1.1 Cable Modem                             |    |
| 1.2 Fixed-IP xDSL                           |    |
| 1.3 PPPoE                                   |    |
| 1.4 PPTP                                    |    |
| 1.5 L2TP                                    |    |
| 1.6 Telstra Big Pond                        |    |
| Chapter 2                                   |    |
| General Settings                            |    |
| 2.1 System                                  |    |
| 2.1.1 Time Zone                             |    |
| 2.1.2 Password Settings                     |    |
| 2.1.3 Remote Management                     |    |
| 2.2 WAN                                     |    |
| 2.2.1 Dynamic IP                            |    |
| 2.2.2 Static IP Address                     |    |
| 2.2.3 PPPoE (PPP over Ethernet)             |    |
| 2.2.4 PPTP                                  |    |
| 2.2.5 L2TP                                  |    |
| 2.2.6 Telstra Big Pond                      | 20 |
| 2.2.7 DNS                                   | 20 |
| 2.2.8 DDNS                                  | 21 |
| 2.3 LAN                                     | 21 |
| 2.4 Wireless                                | 22 |
| 2.4.1 Basic Settings                        | 23 |
| 2.4.2 Advanced Settings                     | 24 |
| 2.4.3 Security                              |    |
| 2.4.3.1 WEP only                            |    |
| 2.4.3.2 802.1x only                         |    |
| 2.4.3.3 802.1x WEP Static key               |    |
| 2.4.3.4 WPA Pre-shared key                  |    |
| 2.4.3.5 WPA Radius                          |    |
| 2.4.4 Access Control                        |    |
| 2.6 NAT                                     |    |
| 2.6.1 Port Forwarding                       | 31 |
| 2.6.2 Virtual Server                        |    |
| 2.6.3 Special Applications                  |    |
| 2.6.4 UPnP Settings                         |    |
| 2.6.5 ALG Settings                          |    |
| 2.6.6 Static Routing                        |    |
| 2.7 Firewall                                |    |
| 2.7.1 Access Control                        |    |
| 2.7.2 URL Blocking                          |    |
| 2.7.3 DoS (Denial of Service)               |    |
| 2.7.4 DMZ                                   |    |
| 2.8 Print Server                            |    |
| 2.9 NAS System                              |    |
| 2.9.1 General                               |    |
| 2.9.2 Snare<br>Open Dialog                  |    |
| ี่ บุเลเกล้า                                | 44 |

| Auto Partition & Formatting.462.9.5 NAS Status.46Chapter 348Status.483.1 Status and Information.483.2 Internet Connection.493.3 Device Status.493.4 System Log.503.5 Security Log503.6 Active DHCP Client.513.7 Statistics51Chapter 452Tool.524.1 Configuration Tools524.3 Reset53                          | 2.9.3 Advanced             | 45 |
|----------------------------------------------------------------------------------------------------|----------------------------|----|
| Auto Partition & Formatting.462.9.5 NAS Status.46Chapter 348Status.483.1 Status and Information.483.2 Internet Connection.493.3 Device Status.493.4 System Log.503.5 Security Log503.6 Active DHCP Client.513.7 Statistics.51Chapter 452Tool.524.1 Configuration Tools524.2 Firmware Upgrade.53Appendix A54 | 2.9.4 NAS Tools            | 45 |
| 2.9.5 NAS Status                                                                                                    |                            |    |
| Status483.1 Status and Information483.2 Internet Connection493.3 Device Status493.4 System Log503.5 Security Log503.6 Active DHCP Client513.7 Statistics51Chapter 452Tool524.1 Configuration Tools524.2 Firmware Upgrade534.3 Reset53Appendix A54                                                           | 2.9.5 NAS Status           |    |
| Status483.1 Status and Information483.2 Internet Connection493.3 Device Status493.4 System Log503.5 Security Log503.6 Active DHCP Client513.7 Statistics51Chapter 452Tool524.1 Configuration Tools524.2 Firmware Upgrade534.3 Reset53Appendix A54                                                           | Chapter 3                  | 48 |
| 3.1 Status and Information.483.2 Internet Connection.493.3 Device Status.493.4 System Log.503.5 Security Log503.6 Active DHCP Client.513.7 Statistics.51Chapter 452Tool.524.1 Configuration Tools524.2 Firmware Upgrade.534.3 Reset.53Appendix A.54                                                         | •                          |    |
| 3.2 Internet Connection.493.3 Device Status.493.4 System Log.503.5 Security Log503.6 Active DHCP Client.513.7 Statistics.51Chapter 452Tool.524.1 Configuration Tools524.2 Firmware Upgrade.534.3 Reset.53Appendix A.54                                                                                      | 3.1 Status and Information | 48 |
| 3.4 System Log.503.5 Security Log503.6 Active DHCP Client.513.7 Statistics51Chapter 452Tool.524.1 Configuration Tools524.2 Firmware Upgrade.534.3 Reset53Appendix A54                                                                                                    |                            |    |
| 3.4 System Log.503.5 Security Log503.6 Active DHCP Client.513.7 Statistics51Chapter 452Tool.524.1 Configuration Tools524.2 Firmware Upgrade.534.3 Reset53Appendix A.54                                                                                                    | 3.3 Device Status          | 49 |
| 3.5 Security Log503.6 Active DHCP Client.513.7 Statistics51Chapter 452Tool.524.1 Configuration Tools524.2 Firmware Upgrade.534.3 Reset53Appendix A54                                                                                                    |                            |    |
| 3.6 Active DHCP Client.513.7 Statistics51Chapter 452Tool.524.1 Configuration Tools524.2 Firmware Upgrade534.3 Reset53Appendix A54                                                                                                    |                            |    |
| Chapter 452Tool524.1 Configuration Tools524.2 Firmware Upgrade534.3 Reset53Appendix A54                                                                                                    |                            |    |
| Tool                                                                                                    | 3.7 Statistics             | 51 |
| Tool                                                                                                    | Chapter 4                  | 52 |
| 4.1 Configuration Tools       52         4.2 Firmware Upgrade       53         4.3 Reset       53         Appendix A       54                                                                                                    | Тоо                        | 52 |
| 4.3 Reset                                                                                                    | 4.1 Configuration Tools    |    |
| 4.3 Reset                                                                                                    | 4.2 Firmware Upgrade       | 53 |
|                                                                                                    | 4.3 Reset                  | 53 |
| Glossary                                                                                                    | Appendix A                 | 54 |
|                                                                                                    | Glossary                   | 55 |

# Introduction

Congratulations on purchasing this Wireless Broadband Router. This Wireless Broadband Router is a cost-effective IP Sharing Router with NAS and print server supported that enables multiple users to share the Internet, files and printer through an ADSL or cable modem. Simply configure your Internet connection settings in the Wireless Broadband Router and plug your PC to the LAN port and you're ready to share files and access the Internet. As your network grows, you can connect another hub or switch to the router's LAN ports, allowing you to easily expand your network. The Wireless Broadband Router is embedded with an IEEE 802.11g/b access point that allows you to build up a wireless LAN. The Wireless Broadband Router provides a total solution for the Small and Medium-sized Business (SMB) and the Small Office/Home Office (SOHO) markets, giving you an instant network today, and the flexibility to handle tomorrow's expansion and speed.

#### Features

High Internet Access throughput (up to 50M)

Allow multiple users to share a single Internet line

Supports up to 253 networking client users

Provides two USB port for connecting with USB printer or USB mass storage devices

Internet Access via Cable or xDSL modem

Allow you to share your files via FTP or Network Neighborhood

Access Private LAN Servers from the Public Network

Equipped with four LAN ports (10/100M) and one WAN port (10/100M)

Provides IEEE 802.11g/b wireless LAN access point

Support DHCP (Server/Client) for easy setup

Support advance features such as: Special Applications, DMZ, Virtual Servers, Access Control, Firewall

Allow you to monitor the router's status such as: DHCP Client Log, System Log, Security Log and Device/Connection Status

Easy to use Web-based GUI for configuration and management

Remote Management allows configuration and upgrades from a remote site (over the Internet)

#### **Minimum Requirements**

One External xDSL (ADSL) or Cable modem with an Ethernet port (RJ-45) Network Interface Card (NIC) for each Personal Computer (PC) PCs with a Web-Browser (Internet Explorer 5.0 or higher, or Netscape Navigator 7.2 or higher)

#### **Package Content**

One Wireless Broadband Router / One Quick Installation Guide One User Manual CD / One Power Adapter / Other Accessories

#### Note

The WAN "idle timeout" auto-disconnect function may not work due to abnormal activities of some network application software, computer virus or hacker attacks from the Internet. For example, some software sends network packets to the Internet in the background, even when you are not using the Internet. So please turn off your computer when you are not using it. This function also may not work with some ISP. So please make sure this function can work properly when you use this function in the first time, especially your ISP charge you by time used.

#### Get to know the Broadband Router

#### **Back Panel**

The diagram (fig1.0) below shows the broadband router's back panel. The router's back panel is divided into four sections, LAN, WAN, USB, and Reset:

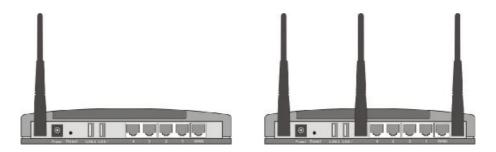

Figure 1.0

#### 1) Local Area Network (LAN)

The Broadband router's 4 LAN ports are where you connect your LAN's PCs, printer servers, hubs and switches etc.

#### 2) Wide Area Network (WAN)

The WAN port is the segment connected to your xDSL or Cable modem and is linked to the Internet.

#### 3) USB

The USB ports allow you to share your files or printer through them. Each port can support both printer and USB mass storage devices.

Note 1: Please plug the external power to your USB mass storage devices.

Note 2: Please plug the USB mass storage dedicated to this NAS router in the USB 1 port for better management function and plug the USB flash disk used to share files among different PCs and notebooks in the USB 2 port for instant setup.

#### 4) Reset

The Reset button allows you to do one of two things.

1) If problems persist or you experience extreme problems or you forgot your password, press the reset button for **longer** than 5 seconds and the router will reset itself to the factory default settings (**warning**: your original configurations will be replaced with the factory default settings)

#### **Front Panel**

On the router's front panel there are LED lights that inform you of the router's current status. Below is an explanation of each LED and its description.

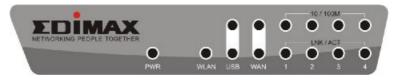

| LED         | Light Status | Description                      |
|-------------|--------------|----------------------------------|
| PWR         | ON           | Router's power supply is on      |
| WAN 10/100M | ON           | WAN port 100Mbps is connected    |
|             | Off          | WAN port 10Mbps is connected     |
|             | ON           | WAN is connected                 |
| WAN LNK/ACT | Off          | No WAN connection                |
|             | Flashing     | WAN port is Activity (ACT)       |
| LAN 10/100M | ON           | LAN port 100Mbps is connected    |
| (Port 1-4)  | Off          | LAN port 10Mbps is connected     |
| LAN LNK/ACT | ON           | LAN is connected                 |
| (Port 1-4)  | Off          | No LAN connection                |
|             | Flashing     | LAN port is Activity (ACT)       |
|             | ON           | USB storage device is connected  |
| USB         | Off          | No USB storage device connection |
|             | Flashing     | USB printer is printing. (ACT)   |
|             | ON           | Wireless LAN has been activated  |
| WLAN-G      | Off          | Wireless LAN is disabled         |
|             | Flashing     | Wireless LAN is Activity (ACT)   |

Figure 1.1

#### Setup Diagram

Figure 1.2 below shows a typical setup for a Local Area Network (LAN).

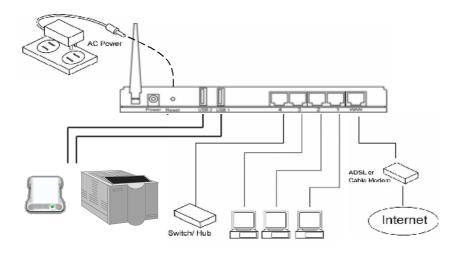

Figure 1.2

#### **Getting started**

This is a step-by-step instruction on how to start using the router and get connected to the Internet.

Setup your network as shown in the setup diagram above (fig 1.2).

You then need to set your LAN PC clients so that it can obtain an IP address automatically. All LAN clients require an IP address. Just like an address, it allows LAN clients to find one another. (If you have already configured your PC to obtain an IP automatically then proceed to step 3, page 11)

#### Configure your PC to obtain an IP address automatically

By default the broadband router's DHCP is on, this means that you can obtain an IP address automatically once you've configured your PC to obtain an IP address automatically. This section will show you how to configure your PC's so that it can obtain an IP address automatically for either Windows 95/98/Me, 2000 or NT operating systems. For other operating systems (Macintosh, Sun, etc.), follow the manufacturer's instructions. The following is a step-by-step illustration on how to configure your PC to obtain an IP address automatically for 2a) Windows 95/98/Me, 2b) Windows XP, 2c) Windows 2000 and 2d) Windows NT.

#### 2a) Windows 95/98/Me

- 1. Click the Start button and select Settings, then click Control Panel. The Control Panel window will appear.
- 2. Double-click Network icon. The Network window will appear.
- 3. Check your list of Network Components. If TCP/IP is not installed, click the Add button to install it. If TCP/IP is installed, go to step 6.
- 4. In the Network Component Type dialog box, select Protocol and click Add button.
- 5. In the Select Network Protocol dialog box, select Microsoft and TCP/IP and then click the OK button to start installing the TCP/IP protocol. You may need your Windows CD to complete the installation.
- 6. After installing TCP/IP, go back to the *Network* dialog box. Select *TCP/IP* from the list of *Network Components* and then click the *Properties* button.

Check each of the tabs and verify the following settings:

- Bindings: Check Client for Microsoft Networks and File and printer sharing for Microsoft Networks.
- Gateway: All fields are blank.
- DNS Configuration: Select Disable DNS.
- WINS Configuration: Select Disable WINS Resolution.
- IP Address: Select Obtain IP address automatically.

| CP/IP Properties                                             |                                                                                                    | ? ×                   |
|--------------------------------------------------------------|----------------------------------------------------------------------------------------------------|-----------------------|
| Bindings                                                     | Advanced                                                                                                    | NetBIOS               |
| DNS Configuration                                            | Gateway WINS Con                                                                                               | figuration IP Address |
| If your network doo<br>your network admi<br>the space below. | be automatically assigne<br>es not automatically assig<br>nistrator for an address, a<br>address automatically | n IP addresses, ask   |
|                                                              |                                                                                                    |                       |
| C <u>S</u> pecify an IF                                      | address:                                                                                                    |                       |
| [P Address:                                                  |                                                                                                    |                       |
| S <u>u</u> bnet Mas                                          | k: .                                                                                                    |                       |
|                                                              |                                                                                                    |                       |

- 8. Reboot the PC. Your PC will now obtain an IP address automatically from your Broadband Router's DHCP server.
- **Note**: Please make sure that the Broadband router's DHCP server is the only DHCP server available on your LAN. Once you've configured your PC to obtain an IP address automatically, please proceed to Step 3

#### 2b) Windows XP

- 1. Click the Start button and select Settings, then click Network Connections. The Network Connections window will appear.
- 2. Double-click Local Area Connection icon. The Local Area Connection window will appear.
- 3. Check your list of Network Components. You should see Internet Protocol [TCP/IP] on your list. Select it and click the Properties button.
- 4. In the Internet Protocol (TCP/IP) Properties window, select Obtain an IP address automatically and Obtain DNS server address automatically as shown on the following screen.

| eneral       | Alternate Config                                                 | guration                |             |          |       |
|--------------|------------------------------------------------------------------|-------------------------|-------------|----------|-------|
| his cap      | n get IP settings a<br>ability. Otherwise<br>ropriate IP setting | , you need              |             |          |       |
| <u>⊙ </u> 0± | tain an IP addre                                                 | ss automatio            | cally       |          |       |
| O Us         | e the following If                                               | <sup>o</sup> address: - |             |          |       |
| IP ad        | ldress:                                                          |                         |             | <br>-    | -     |
| Sybn         | et mask:                                                         |                         |             | <br>- E. |       |
| Defa         | ult gateway:                                                     |                         |             | <br>6    |       |
| OD           | tain DNS server                                                  | address au              | tomatically |          |       |
| ~m           | e the following D                                                |                         |             |          |       |
| Prefe        | rred DNS server                                                  |                         |             | <br>     |       |
| Alterr       | nate DNS server                                                  |                         |             | <br>     |       |
|              |                                                                  |                         |             | Ad       | anced |

- 5. Click *OK* to confirm the setting. Your PC will now obtain an IP address automatically from your Broadband Router's DHCP server.
- **Note:** Please make sure that the Broadband router's DHCP server is the only DHCP server available on your LAN. Once you've configured your PC to obtain an IP address automatically, please proceed to Step 3

#### 2c) Windows 2000

- 1. Click the Start button and select Settings, then click Control Panel. The Control Panel window will appear.
- 2. Double-click Network and Dial-up Connections icon. In the Network and Dial-up Connection window, double-click Local Area Connection icon. The Local Area Connection window will appear.
- 3. In the Local Area Connection window, click the Properties button.
- 4. Check your list of Network Components. You should see Internet Protocol [TCP/IP] on your list. Select it and click the Properties button.
- 5. In the Internet Protocol (TCP/IP) Properties window, select Obtain an IP address automatically and Obtain DNS server address automatically as shown on the following screen.

| Internet Protocol (TCP/IP) Propert                                                                                | ies <b>? X</b> |
|----------------------------------------------------------------------------------------------------|----------------|
| General                                                                                                    |                |
| You can get IP settings assigned autor<br>this capability. Otherwise, you need to<br>the appropriate IP settings. |                |
| Obtain an IP address automatic                                                                                    | ally           |
| $\square^{O}$ Use the following IP address: –                                                                     |                |
| IP address:                                                                                                    |                |
| Subnet mask:                                                                                                    |                |
| Default gateway:                                                                                                  |                |
| Obtain DNS server address auto                                                                                    | omatically     |
| _⊂O Use the following DNS server a                                                                                | ddresses:      |
| Preferred DNS server:                                                                                             |                |
| Alternate DNS server:                                                                                             |                |
|                                                                                                    | Advanced       |
|                                                                                                    | OK Cancel      |

- 6. Click *OK* to confirm the setting. Your PC will now obtain an IP address automatically from your Broadband Router's DHCP server.
- **Note:** Please make sure that the Broadband router's DHCP server is the only DHCP server available on your LAN. Once you've configured your PC to obtain an IP address automatically, please proceed to Step 3.

#### 2d) Windows NT

- 1. Click the Start button and select Settings, then click Control Panel. The Control Panel window will appear.
- 2. Double-click Network icon. The Network window will appear. Select the Protocol tab from the Network window.
- 3. Check if the TCP/IP Protocol is on your list of Network Protocols. If TCP/IP is not installed, click the Add button to install it now. If TCP/IP is installed, go to step 5.
- **4.** In the Select Network Protocol window, select the TCP/IP Protocol and click the Ok button to start installing the TCP/IP protocol. You may need your Windows CD to complete the installation.
- 5. After you install TCP/IP, go back to the *Network* window. Select *TCP/IP* from the list of *Network Protocols* and then click the *Properties* button.
- Check each of the tabs and verify the following settings:
  - IP Address: Select Obtain an IP address from a DHCP server.
    - **DNS:** Let all fields are blank.
  - WINS: Let all fields are blank.
  - Routing: Let all fields are blank.

| Microsoft TCP/IP Properties                                                                                                    |  |  |  |  |  |
|----------------------------------------------------------------------------------------------------|--|--|--|--|--|
| IP Address DNS WINS Address Routing                                                                                                    |  |  |  |  |  |
| An IP address can be automatically assigned to this network card<br>by a DHCP server. If your network does not have a DHCP server,<br>ask your network administrator for an address, and then type it in<br>the space below. |  |  |  |  |  |
| Adagter:                                                                                                    |  |  |  |  |  |
| -                                                                                                    |  |  |  |  |  |
| C Specify an IP address                                                                                                    |  |  |  |  |  |
| [P Address:                                                                                                    |  |  |  |  |  |
| Subnet Mask:                                                                                                    |  |  |  |  |  |
| Default <u>G</u> ateway:                                                                                                    |  |  |  |  |  |
| <u>Ad</u> vanced                                                                                                    |  |  |  |  |  |
| OK Cancel Apply                                                                                                    |  |  |  |  |  |

6. Click OK to confirm the setting. Your PC will now obtain an IP address automatically from your Broadband Router's DHCP server.

**Note**: Please make sure that the Broadband router's DHCP server is the only DHCP server available on your LAN. Once you've configured your PC to obtain an IP address automatically, please proceed to Step 3.

Once you have configured your PCs to obtain an IP address automatically, the router's DHCP server will automatically give your LAN clients an IP address. By default the Broadband Router's DHCP server is enabled so that you can obtain an IP address automatically. To see if you have obtained an IP address, see Appendix A.

**Note**: Please make sure that the Broadband router's DHCP server is the only DHCP server available on your LAN. If there is another DHCP on your network, then you'll need to switch one of the DHCP servers off. (To disable the Broadband router's DHCP server see chapter 2 LAN Port)

1) Once your PC has obtained an IP address from your router, enter the default IP address **192.168.2.1** (broadband router's IP address) into your PC's web browser and press <enter>

The login screen below will appear. Enter the "User Name" and "Password" and then click <OK> to login.

Note: By default the user name is "admin" and the password is "1234". For security reasons it is recommended that you change the password as soon as possible (in General setup/system/password, see chapter 2)

| Connect to 192.     | 168.2.1              |
|---------------------|----------------------|
|                     | GA                   |
| Default: admin/1234 | 4                    |
| <u>U</u> ser name:  | 🖸 admin 💌            |
| <u>P</u> assword:   | ••••                 |
|                     | Remember my password |
|                     |                      |
|                     | OK Cancel            |

2) The HOME page screen below will appear. The Home Page is divided into four sections, Quick Setup Wizard, General Setup, Status Info and System Tools.

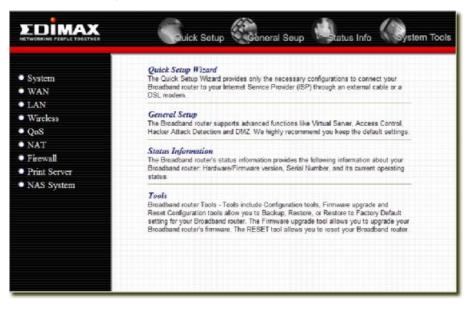

#### Quick Setup Wizard (Chapter 1)

Select your Internet connection type and then input the configurations needed to connect to your Internet Service Provider (ISP).

#### **General Setup** (Chapter 2)

This section contains configurations for the Broadband router's advance functions such as: Address Mapping, Virtual Server, Access Control, Hacker Attack Prevention, DMZ, Special applications and other functions to meet your LAN requirements.

#### Status Info (Chapter 3)

In this section you can see the Broadband router's system information, Internet Connection, Device Status, System Log, Security Log and DHCP client information.

#### Tools (Chapter 4)

This section contains the broadband router's Tools - Tools include Configuration tools, Firmware upgrade and Reset. Configuration tools allow you to Backup (save), Restore, or Restore to Factory Default configuration for your Broadband router. The Firmware upgrade tool allows you to upgrade your Broadband router's firmware. The RESET tool allows you to reset your Broadband router.

7) Click on Quick Setup Wizard (see chapter 1) to start configuring settings required by your ISP so that you can start accessing the Internet. The other sections (General Setup, Status Information and Tools) do not need to be configured unless you wish to implement/monitor more advance features/information. Select the section (Quick Setup Wizard, General Setup, Status Information and Tools) you wish to configure and proceed to the corresponding chapter.

# Chapter 1

#### **Quick Setup**

The Quick Setup section is designed to get you using the broadband router as quickly as possible. In the Quick Setup you are required to fill in only the information necessary to access the Internet. Once you click on the **Quick Setup Wizard** in the HOME page, you should see the screen below.

#### Step 1) Time Zone

The Time Zone allows your router to base its time on the settings configured here, this will affect functions such as Log entries and Firewall settings.

| System       Time Zone         Set the time zone of the Broadband router. This information is used for log entries and firewall settings.         Password Settings         Remote Management         WAN         WAN         Address :         12243 244.16         Market         Wireless         QoS         NAT         Firewall         Print Server         NAS System |                                                                                                    | Quick              | Setup 🤹 Setup 🖓 Setup Setup 🖓 Setup Setup S |
|----------------------------------------------------------------------------------------------------|----------------------------------------------------------------------------------------------------|--------------------|----------------------------------------------------------------------------------------------------|
| WAN     Time Server     192.43 244 18       LAN     Address :     192.43 244 18       Wireless     Enable Function       Wireless     Times From January V 1 V To January V 1 M       QoS     NAT       Firewall     Print Server                                                                                                    | Time Zone     Password Settings                                                                                  | firewall settings. | of the Broadband router. This information is used for log entries and                                                                                                    |
| Address:     Enable Function       Wireless     Daylight Savings:       QoS     Natt       Firewall     Print Server                                                                                                    |                                                                                                    | Time Server        |                                                                                                    |
| QoS     NAT     Firewall     Print Server                                                                                                    | • LAN                                                                                                    |                    | Enable Function                                                                                                    |
| Firewall     Print Server                                                                                                    |                                                                                                    |                    | Next                                                                                                    |
|                                                                                                    | and the second second second second second second second second second second second second second second second |                    |                                                                                                    |
| NAS System                                                                                                    | Print Server                                                                                                    |                    |                                                                                                    |
|                                                                                                    | <ul> <li>NAS System</li> </ul>                                                                                   |                    |                                                                                                    |
|                                                                                                    |                                                                                                    |                    |                                                                                                    |
|                                                                                                    |                                                                                                    |                    |                                                                                                    |
|                                                                                                    |                                                                                                    |                    |                                                                                                    |
|                                                                                                    |                                                                                                    |                    |                                                                                                    |

| Parameter           | Description                                                                                                    |
|---------------------|----------------------------------------------------------------------------------------------------|
| Set Time Zone       | Select the time zone of the country you are currently in. The router will set its time based on your selection                                                                    |
| Time Server Address | You can manually assign time server address if the default time server dose not work                                                                                              |
| Daylight Savings    | The router can also take Daylight savings into account. If you wish to use this function, you must check/tick the enable box to enable your daylight saving configuration (below) |
| Times From          | Select the period in which you wish to start daylight Savings Time                                                                                                    |
| Times to            | Select the period in which you wish to end daylight Savings Time                                                                                                    |

Click on **NEXT** to proceed to the next page (step 2) Broadband Type.

# Step 2) Broadband Type

In this section you have to select one of four types of connections that you will be using to connect your broadband router's WAN port to your ISP (see screen below).

Note: Different ISP's require different methods of connecting to the Internet, please check with your ISP as to the type of connection it requires.

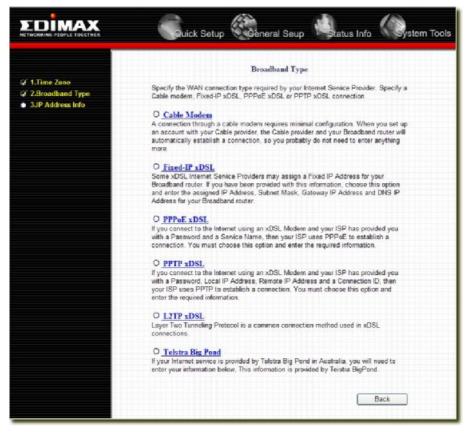

| Menu             | Description                                                                              |
|------------------|------------------------------------------------------------------------------------------|
| Cable Modem      | Your ISP will automatically give you an IP address                                       |
| Fixed-IP xDSL    | Your ISP has given you an IP address already                                             |
| PPPoE xDSL       | Your ISP requires you to use a Point-to-Point Protocol over Ethernet (PPPoE) connection. |
| PPTP xDSL        | Your ISP requires you to use a Point-to-Point Tunneling Protocol (PPTP) connection.      |
| L2TP xDSL        | Your ISP requires you to use a Layer Two Tunneling Protocol (L2TP) connection.           |
| Telstra Big Pond | This Protocol only used for Australia's ISP connection.                                  |

Click on one of the WAN type and then proceed to the manual's relevant sub-section (1.1, 1.2, 1.3, 1.4, 1.5 or 1.6). Click on **Back** to return to the previous screen.

# 1.1 Cable Modem

Choose Cable Modem if your ISP will automatically give you an IP address. Some ISP's may also require that you fill in additional information such as Host Name and MAC address (see screen below).

Note: The Host Name and MAC address section is *optional* and you can skip this section if your ISP does not require these settings for you to connect to the Internet.

|                                     | Guick Setup  | General Seup      | status Info | ystem Tools |
|-------------------------------------|--------------|-------------------|-------------|-------------|
|                                     |              | 3.IP Address Info | (           |             |
| © 1.Time Zone<br>© 2.Broadband Type | Cable Modern |                   |             |             |
| 3JP Address Info                    | Host Name    |                   |             |             |
|                                     | MAC address  | 00000000000       |             |             |
|                                     |              | Clone Mac address |             |             |
|                                     | TTL :        | Oisabled O Enable | sd          |             |
|                                     |              | (                 | Back OK     | ]           |

Download from Www.Somanuals.com. All Manuals Search And Download.

| Parameters  | Description                                                                                                    |
|-------------|----------------------------------------------------------------------------------------------------|
| Host Name   | If your ISP requires a Host Name, type in the host name provided by your ISP, otherwise leave it blank if your ISP does not require a Host Name.                                                                                                    |
| MAC Address | Your ISP may require a particular MAC address in order for you to connect to the Internet.<br>This MAC address is the PC's MAC address that your ISP had originally connected your<br>Internet connection to. Type in this MAC address in this section or use the " <b>Clone MAC</b><br><b>Address</b> " button to replace the WAN MAC address with the MAC address of that PC<br>(you have to be using that PC for the Clone MAC Address button to work). To find out the<br>PC's MAC address see Appendix A. (see Glossary for an explanation on MAC address) |

Click **<OK>** when you have finished the configuration above. **Congratulations**! You have completed the configuration for the Cable Modem connection. You can start using the router now, if you wish to use some of the advance features supported by this router see chapter 2, 3, 4.

# 1.2 Fixed-IP xDSL

Select Fixed-IP xDSL if your ISP has given you a specific IP address for you to use. Your ISP should provide all the information required in this section.

|                                                            | Ouick Setup                                                                                                    | Status Info          | System Tools |
|------------------------------------------------------------|----------------------------------------------------------------------------------------------------|----------------------|--------------|
|                                                            | 3.IP Address Info                                                                                                    | 5                    |              |
| & 1.Time Zone<br>& 2.Broadband Type<br>& 3.JP Address Info | Fixed-IP xDSL<br>Enter the IP Address, Subnet Mask, Gateway IP Addres<br>to your by your ISP in the appropriate fields. | as and DNS IP Addres | s provided   |
|                                                            | IP address assigned by your Service Provider                                                                            | 172.1.1.1            |              |
|                                                            | Subnet Mask                                                                                                    | 255.255.0.0          |              |
|                                                            | DNS address                                                                                                    |                      |              |
|                                                            | Service Provider Gateway Address                                                                                        | 172.1.1.254          |              |
|                                                            | m.:                                                                                                    |                      | inabled      |
|                                                            | (                                                                                                    | Back                 | ок           |
|                                                            |                                                                                                    |                      |              |
|                                                            |                                                                                                    |                      |              |
|                                                            |                                                                                                    |                      |              |
|                                                            |                                                                                                    |                      |              |
|                                                            |                                                                                                    |                      |              |
|                                                            |                                                                                                    |                      |              |
|                                                            |                                                                                                    |                      |              |

| Parameters         | Description                                                     |
|--------------------|-----------------------------------------------------------------|
| IP address         | This is the IP address that your ISP has given you.             |
| Subnet Mask        | Enter the Subnet Mask provided by your ISP (e.g. 255.255.255.0) |
| DNS address        | This is the ISP's DNS server IP address                         |
| Gateway IP address | This is the ISP's IP address gateway                            |

Click < OK > when you have finished the configuration above. **Congratulations**! You have completed the configuration for the Fixed-IP x DSL connection. You can start using the router now, if you wish to use some of the advance features supported by this router see chapter 2, 3, 4.

# 1.3 PPPoE

Select PPPoE if your ISP requires the PPPoE protocol to connect you to the Internet. Your ISP should provide all the information required in this section.

| EDIMAX<br>HETHORMING PEOPLE TOGETHER                       | Quick Setup                                                                          | General                            | Seup                            | Status Ir                       | nfo 🕼 ystem To                           |
|------------------------------------------------------------|--------------------------------------------------------------------------------------|------------------------------------|---------------------------------|---------------------------------|------------------------------------------|
|                                                            |                                                                                      | 3.IP Add                           | ress Info                       |                                 |                                          |
| & 1.Time Zone<br>& 2.Broadband Type<br>& 3.IP Address Info | PPPoE<br>Enter the User Name and F<br>ISP has provided you with a<br>leave it blank. | assword required<br>"Service Name" | by your ISP i<br>enterit in the | n the approprie<br>Service Name | ate fields. If your<br>field, otherwise, |
|                                                            |                                                                                      | Use PPPoE /                        | luthenticatio                   | a                               |                                          |
|                                                            | User Name                                                                            |                                    |                                 |                                 |                                          |
|                                                            | Password                                                                             |                                    |                                 |                                 |                                          |
|                                                            | Service Name                                                                         |                                    |                                 |                                 |                                          |
|                                                            | MTU                                                                                  | 1392                               | (612<=M                         | TU Value<=14                    | 92)                                      |
|                                                            | Connection Type                                                                      | Continuous                         | ~                               | Connect                         | Disconnect                               |
|                                                            | Idle Time Out                                                                        | 10                                 | (1-1000 m                       | ninutes)                        |                                          |
|                                                            | TTL :                                                                                | Oisabled                           | CEnabled                        |                                 |                                          |
|                                                            |                                                                                      |                                    | C                               | Back                            | ОК                                       |
|                                                            |                                                                                      |                                    |                                 |                                 |                                          |
|                                                            |                                                                                      |                                    |                                 |                                 |                                          |
|                                                            |                                                                                      |                                    |                                 |                                 |                                          |
|                                                            |                                                                                      |                                    |                                 |                                 |                                          |
|                                                            |                                                                                      |                                    |                                 |                                 |                                          |

| Parameter       | Description                                                                                                    |
|-----------------|----------------------------------------------------------------------------------------------------|
| User Name       | Enter the User Name provided by your ISP for the PPPoE connection                                                                                                    |
| Password        | Enter the Password provided by your ISP for the PPPoE connection                                                                                                    |
| Service Name    | This is optional. Enter the Service name should your ISP requires it, otherwise leave it blank.                                                                                                    |
| MTU             | This is optional. You can specify the maximum size of your transmission packet to the Internet. Leave it as it is if you to not wish to set a maximum packet size.                                                                                                    |
| Connection Type | If you select "Continuous", the router will always connect to the ISP. If the WAN line<br>breaks down and links again, the router will auto-reconnect to the ISP.<br>If you select "Connect On Demand", the router will auto-connect to the ISP when<br>someone wants to use the Internet and keep connected until the WAN idle timeout. The<br>router will close the WAN connection if the time period that no one is using the Internet<br>exceeds the "Idle Time".<br>If you select "Manual", the router will connect to ISP only when you click "Connect"<br>manually from the Web user interface. The WAN connection will not disconnect due to<br>the idle timeout. If the WAN line breaks down and latter links again, the router will not<br>auto-connect to the ISP.                                      |
| Idle Time       | You can specify an idle time threshold (minutes) for the WAN port. This means if no packets have been sent (no one using the Internet) during this specified period, the router will automatically disconnect the connection with your ISP.<br><b>Note:</b> This "idle timeout" function may not work due to abnormal activities of some network application software, computer virus or hacker attacks from the Internet. For example, some software sends network packets to the Internet in the background, even when you are not using the Internet. So please turn off your computer when you are not using it. This function also may not work with some ISP. So please make sure this function can work properly when you use this function in the first time, especially your ISP charge you by time used. |

Click **<OK>** when you have finished the configuration above. **Congratulations**! You have completed the configuration for the PPPoE connection. You can start using the router now, if you wish to use some of the advance features supported by this router see chapter 2, 3, 4.

# **1.4 PPTP**

Select PPTP if your ISP requires the PPTP protocol to connect you to the Internet. Your ISP should provide all the information required in this section.

|                                                            | Guick Setu                                      | p Ger                   | neral Seup                    | Statu         | is Info 🔇 stem 7 |  |  |
|------------------------------------------------------------|-------------------------------------------------|-------------------------|-------------------------------|---------------|------------------|--|--|
|                                                            |                                                 | 3.IP                    | Address In                    | fo            |                  |  |  |
| 9 1.Time Zone<br>9 2.Broadband Type<br>9 3.JP Address Info | PPTP<br>Point-to-Point Tunneling<br>connections |                         | ommon connec<br>Interface Set |               | sed in xDSL      |  |  |
|                                                            | Obtain an IP addr                               | ess automatic           | ally                          |               |                  |  |  |
|                                                            | Host Name                                       |                         |                               |               |                  |  |  |
|                                                            | MAC address                                     | 00000                   | 0000000                       | Clone         | Mac address      |  |  |
|                                                            | Use the following IP address                    |                         |                               |               |                  |  |  |
|                                                            | IP address                                      | 0.0.0                   | 2                             |               |                  |  |  |
|                                                            | Subnet Mask                                     | 0.0.0                   | 0.0.0                         |               |                  |  |  |
|                                                            | Default Gateway                                 | Default Gateway 0.0.0.0 |                               |               |                  |  |  |
|                                                            |                                                 | • •                     | PPTP Settings                 |               |                  |  |  |
|                                                            | User ID                                         |                         |                               |               |                  |  |  |
|                                                            | Password                                        |                         | 1                             |               |                  |  |  |
|                                                            | PPTP Gateway                                    | 0000                    |                               |               |                  |  |  |
|                                                            | Connection ID                                   |                         |                               | ( Optional)   |                  |  |  |
|                                                            | MTU                                             | 1392                    | (512<= N                      | TU Value<=1   | 492)             |  |  |
|                                                            | BEZEQ-ISRAEL                                    | Enable                  | (for BEZEQ ne                 | twork in ISRA | EL use only)     |  |  |
|                                                            | Connection Type                                 | Continuou               | is 💌                          | Connect       | Dreconnect       |  |  |
|                                                            | Idle Time Out                                   | 10 (1-1000 minutes)     |                               |               |                  |  |  |
|                                                            |                                                 |                         |                               |               |                  |  |  |
|                                                            |                                                 |                         |                               | Back          | OK               |  |  |

| Parameter            | Description                                                                                                    |  |  |
|----------------------|----------------------------------------------------------------------------------------------------|--|--|
| Obtain an IP address | The ISP requires you to obtain an IP address by DHCP automatically before connecting to the PPTP server.                                                                                                    |  |  |
| Use the following    | The ISP give you a static IP to be used to connect IP address to the PPTP server                                                                                                    |  |  |
| IP Address           | This is the IP address that your ISP has given you to establish a PPTP connection                                                                                                    |  |  |
| Subnet Mask          | Enter the Subnet Mask provided by your ISP (e.g. 255.255.255.0)                                                                                                    |  |  |
| Gateway              | Enter the IP address of the ISP Gateway                                                                                                    |  |  |
| User ID              | Enter the User Name provided by your ISP for the PPTP connection. Sometimes called a Connection ID                                                                                                    |  |  |
| Password             | Enter the Password provided by your ISP for the PPTP connection                                                                                                    |  |  |
| PPTP Gateway         | If your LAN has a PPTP gateway, then enter that PPTP gateway IP address here. If you do not have a PPTP gateway then enter the ISP's Gateway IP address above                                                                                                    |  |  |
| Connection ID        | This is the ID given by ISP. This is optional.                                                                                                    |  |  |
| BEZEQ-ISRAE          | Select this item if you are using the service provided by BEZEQ in Israel.                                                                                                    |  |  |
| Connection Type      | If you select "Continuous", the router will always connect to the ISP. If the WAN line<br>breaks down and links again, the router will auto-reconnect to the ISP.<br>If you select "Connect On Demand", the router will auto-connect to the ISP when<br>someone wants to use the Internet and keep connected until the WAN idle timeout. The<br>router will close the WAN connection if the time period that no one is using the Internet<br>exceeds the "Idle Time".                                                                                                    |  |  |
| Idle Time            | You can specify an idle time threshold (minutes) for the WAN port. This means if no packets have been sent (no one using the Internet) throughout this specified period, then the router will automatically disconnect the connection with your ISP. <b>Note:</b> This "idle timeout" function may not work due to abnormal activities of some network application software, computer virus or hacker attacks from the Internet. For example, some software sends network packets to the Internet in the background, even when you are not using the Internet. So please turn off your computer when you are not using it. This function also may not work with some ISP. So please make sure this function can work properly when you use this function in the first time, especially your ISP charge you by time used |  |  |

Click **<OK>** when you have finished the configuration above. **Congratulations**! You have completed the configuration for the PPTP connection. You can start using the router now, if you wish to use some of the advance features supported by this router see chapter 2, 3, 4.

# 1.5 L2TP

Select L2TP if your ISP requires the L2TP protocol to connect you to the Internet. Your ISP should provide all the information required in this section.

|                                                      |                                                  | 3.IP A           | ddress Ir   | ifo           |             |
|------------------------------------------------------|--------------------------------------------------|------------------|-------------|---------------|-------------|
| 1.Time Zone<br>2.Broadband Type<br>3.IP Address Info | L2TP<br>Layer Two Tunneling Prot<br>connections. | tocol is a commo | n connectio | n method used | in xDSL     |
|                                                      |                                                  | • WAN In         | terface Se  | ttings        |             |
|                                                      | Obtain on IP addr                                | ess automotical  | ly          |               |             |
|                                                      | Horst Name                                       |                  |             |               |             |
|                                                      | MAC address                                      | 0000000          | 00000       | Clone         | Mac address |
|                                                      | Use the following                                | IP address       |             |               |             |
|                                                      | IP address                                       | 0.0.0.0          |             |               |             |
|                                                      | Subnet Mask                                      | 0.0.0.0          |             |               |             |
|                                                      | Default Gateway                                  | 0.0.0.0          |             |               |             |
|                                                      |                                                  | • L2             | TP Setting: | ı.            |             |
|                                                      | User ID                                          |                  | 1           |               |             |
|                                                      | Password                                         |                  | 1           |               |             |
|                                                      | L2TP Gateway                                     |                  |             |               |             |
|                                                      | MTU                                              | 1392             | (512<=N     | ITU Value<=14 | 92)         |
|                                                      | Connection Type                                  | Continuous       | 4           | Connect       | Disconsect  |
|                                                      | Idle Time Out                                    | 10               | (1-1000     | minutes)      |             |

| Parameter            | Description                                                                                                    |
|----------------------|----------------------------------------------------------------------------------------------------|
| Obtain an IP address | The ISP requires you to obtain an IP address by DHCP automatically before connecting to the L2TP server.                                                                                                    |
| MAC Address          | Your ISP may require a particular MAC address in order for you to connect to the<br>Internet. This MAC address is the PC's MAC address that your ISP had originally<br>connected your Internet connection to. Type in this MAC address in this section or use<br>the "Clone MAC Address" button to replace the WAN MAC address with the MAC<br>address of that PC (you have to be using that PC for the Clone MAC Address button to<br>work). To find out the PC's MAC address see Appendix A. (see Glossary for an<br>explanation on MAC address)                                                                                                    |
| Use the following    | The ISP gives you a static IP to be used to connect to the L2TP server.                                                                                                    |
| IP Address           | This is the IP address that your ISP has given you to establish a L2TP connection.                                                                                                    |
| Subnet Mask          | Enter the Subnet Mask provided by your ISP (e.g. 255.255.255.0)                                                                                                    |
| Gateway              | Enter the IP address of the ISP Gateway                                                                                                    |
| User ID              | Enter the User Name provided by your ISP for the PPTP connection. Sometimes called a Connection ID                                                                                                    |
| Password             | Enter the Password provided by your ISP for the PPTP connection                                                                                                    |
| L2TP Gateway         | If your LAN has a L2TP gateway, then enter that L2TP gateway IP address here. If you do not have a L2TP gateway then enter the ISP's Gateway IP address above                                                                                                    |
| MTU                  | This is optional. You can specify the maximum size of your transmission packet to the Internet. Leave it as it is if you to not wish to set a maximum packet size.                                                                                                    |
| Connection Type      | If you select "Continuous", the router will always connect to the ISP. If the WAN line<br>breaks down and links again, the router will auto-reconnect to the ISP.<br>If you select "Connect On Demand", the router will auto-connect to the ISP when<br>someone wants to use the Internet and keep connected until the WAN idle timeout.<br>The router will close the WAN connection if the time period that no one is using the<br>Internet exceeds the "Idle Time".<br>If you select "Manual", the router will connect to ISP only when you click "Connect"<br>manually from the Web user interface. The WAN connection will not be disconnected<br>due to the idle timeout. If the WAN line breaks down and latter links again, the router<br>will not auto-connect to the ISP. |

| Idle Time Out | The WAN "idle timeout" auto-disconnect function may not work due to abnormal activities of some network application software, computer virus or hacker attacks from the Internet. For example, some software sends network packets to the Internet in the background, even when you are not using the Internet. This function also may not work with some ISP. So please make sure this function can work properly when you use this function in the first time, especially your ISP charge you by time used. Due to the many uncontrollable issues, we do not guarantee the WAN "idle timeout" auto-disconnect function will always work. In order to prevent from extra fee charged by ISP, please <b>TURN OFF THE ROUTER WHEN YOU FINISHED USING THE INTERNET</b> . |
|---------------|----------------------------------------------------------------------------------------------------|
|---------------|----------------------------------------------------------------------------------------------------|

Click **<OK>** when you have finished the configuration above. **Congratulations**! You have completed the configuration for the L2TP connection. You can start using the router now, if you wish to use some of the advance features supported by this router see chapter 2, 3, 4.

# 1.6 Telstra Big Pond

Select Telstra Big Pond if your ISP requires the Telstra Big Pond protocol to connect you to the Internet. Your ISP should provide all the information required in this section. Telstra Big Pond protocol is used by the ISP in Australia.

| Juick Setup                     | General S                                                                                                    | eup                                                                                                    | System Tools                                                                                                    |
|---------------------------------|----------------------------------------------------------------------------------------------------|----------------------------------------------------------------------------------------------------|----------------------------------------------------------------------------------------------------|
|                                 | 3.IP Addre                                                                                                    | ss Info                                                                                                    |                                                                                                    |
| If your internet service is pro | ovided by Telstra Big                                                                                                    |                                                                                                    | ed to enter                                                                                                    |
| User Name                       |                                                                                                    |                                                                                                    |                                                                                                    |
| Password                        |                                                                                                    |                                                                                                    |                                                                                                    |
| User decide login se            | erver manually                                                                                                    |                                                                                                    |                                                                                                    |
| Login Server                    | 0.0.0.0                                                                                                    |                                                                                                    |                                                                                                    |
|                                 |                                                                                                    | Back                                                                                                    | OK                                                                                                    |
|                                 | Cuick Setup<br>Telstra Big Pond (Austral<br>If your Internet service is pr<br>your information below. This<br>User Name<br>Password<br>User decide logins a | Ouick Setup Ceneral S<br>3.IP Addree<br>Telstra Big Pond (Australia Only)<br>If your internation below. This information is provided<br>User Name<br>Password<br>User decide login server manually | Ouick Setup         General Seup         Status Info           3.IP Address Info           Telstra Big Pond (Australia Only)           If your Internet senice is provided by Telstra Big Pond in Australia, you will neityour information below. This information is provided by Telstra BigPond.           User Name |

| Parameter                | Description                                                                  |
|--------------------------|------------------------------------------------------------------------------|
| User Name                | Enter the User Name provided by your ISP for the Telstra Big Pond connection |
| Password                 | Enter the Password provided by your ISP for the Telstra Big Pond connection  |
| User decide login server | Select if you want to assign the IP of Telstra Big Pond's login              |
| manually                 | Server manually.                                                             |
| Login Server             | The IP of the Login Server.                                                  |

Click **<OK>** when you have finished the configuration above. **Congratulations**! You have completed the configuration for the Telstra Big Pond connection. You can start using the router now, if you wish to use some of the advance features supported by this router see chapter 2, 3, 4.

# Chapter 2

# **General Settings**

Once you click on the General Setup button at the Home Page, you should see the screen below.

If you have already configured the Quick Setup Wizard you do NOT need to configure anything thing in the General Setup screen for you to start using the Internet.

The General Setup contains advanced features that allow you to configure the router to meet your network's needs such as: Wireless, Address Mapping, Virtual Server, Access Control, Hacker Attack Prevention, Special Applications, DMZ and other functions.

Below is a general description of what advance functions are available for this broadband router

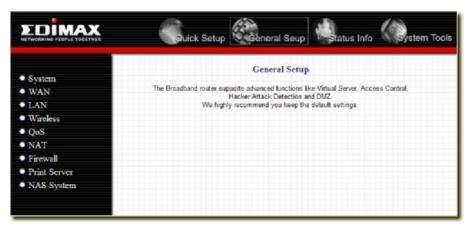

| Menu         | Description                                                                                                    |
|--------------|----------------------------------------------------------------------------------------------------|
| System       | This section allows you to set the Broadband router's system Time Zone, Password and Remote Management Administrator.                                                             |
| WAN          | This section allows you to select the connection method in order to establish a connection with your ISP (same as the Quick Setup Wizard section)                                 |
| LAN          | You can specify the LAN segment's IP address, subnet Mask, enable/disable DHCP and select an IP range for your LAN                                                                |
| Wireless     | Setup the wireless LAN's SSID, WEP key, MAC filtering.                                                                                                    |
| QoS          | You can setup the QoS bandwidth control policy.                                                                                                    |
| NAT          | You can configure the Address Mapping, Virtual Server and Special Applications functions in this section. This allows you to specify what user/packet can pass your router's NAT. |
| Firewall     | The Firewall section allows you to configure Access Control, Hacker Prevention and DMZ.                                                                                           |
| Print Server | The Print section allows you to enable the USB ports to support USB printer.                                                                                                    |
| NAS          | The NAS section allows you to enable the USB ports to support USB storage devices.                                                                                                |

Select one of the above five General Setup selections and proceed to the manual's relevant sub-section

# 2.1 System

The system screen allows you to specify a time zone, to change the system password and to specify a remote management user for the broadband router.

|                                                                  | Courick Setup                                                                                                    |
|------------------------------------------------------------------|----------------------------------------------------------------------------------------------------|
| System     Time Zone     Password Settings     Remote Management | System Setting<br>This page includes the basic configuration tools for the Broadband router's remote management<br>access function. |
| • WAN                                                            |                                                                                                    |
| • LAN                                                            |                                                                                                    |
| <ul> <li>Wireless</li> </ul>                                     |                                                                                                    |
| • QoS                                                            |                                                                                                    |
| <ul> <li>NAT</li> </ul>                                          |                                                                                                    |
| • Firewall                                                       |                                                                                                    |
| Print Server                                                     |                                                                                                    |
| <ul> <li>NAS System</li> </ul>                                   |                                                                                                    |
|                                                                  |                                                                                                    |

| Parameters        | Description                                                                                                    |
|-------------------|----------------------------------------------------------------------------------------------------|
| Time Zone         | Select the time zone of the country you are currently in. The router will set its time based on your selection |
| Password Settings | Allows you to select a password in order to access the web-based management website.                           |
| Remote Management | You can specify a Host IP address that can perform remote management functions.                                |

Select one of the above three system settings selections and proceed to the manual's relevant sub-section

#### 2.1.1 Time Zone

The Time Zone allows your router to reference or base its time on the settings configured here, which will affect functions such as Log entries and Firewall settings.

|                                        | Quick                                | Setup 🤃 Setup 🖾 Setus Info                                                         |  |  |
|----------------------------------------|--------------------------------------|------------------------------------------------------------------------------------|--|--|
| ♥ System<br>● <u>Time Zone</u>         | Set the time zone firewall settings. | Time Zone<br>of the Broadband router. This information is used for log entries and |  |  |
| Password Settings<br>Remote Management | Set Time Zone                        | (GMT)Greenwich Mean Time: Dublin, Edinburgh, Lisbon, London                        |  |  |
| • WAN                                  | Time Server<br>Address :             | 192 43 244 18                                                                      |  |  |
| LAN                                    | Daylight Savings                     | Enable Function                                                                    |  |  |
| Wireless                               | Dayiight Savings                     | Times From January + 1 + To January + 1 +                                          |  |  |
| QoS                                    |                                      | Next                                                                               |  |  |
| NAT                                    |                                      | Next                                                                               |  |  |
| Firewall                               |                                      |                                                                                    |  |  |
| Print Server                           |                                      |                                                                                    |  |  |
| NAS System                             |                                      |                                                                                    |  |  |

| Parameter           | Description                                                                                                    |
|---------------------|----------------------------------------------------------------------------------------------------|
| Set Time Zone       | Select the time zone of the country you are currently in. The router will set its time based on your selection.                                                                    |
| Time Server Address | The router default the "Time Server Address" is "192.43.244.18"                                                                                                    |
| Daylight Savings    | The router can also take Daylight savings into account. If you wish to use this function, you must check/tick the enable box to enable your daylight saving configuration (below). |
| Times From          | Select the period in which you wish to start daylight Savings Time                                                                                                    |
| Times to            | Select the period in which you wish to end daylight Savings Time                                                                                                    |

Click **<Apply>** at the bottom of the screen to save the above configurations. You can now configure other advance sections or start using the router (with the advance settings in place)

# 2.1.2 Password Settings

You can change the password required to log into the broadband router's system web-based management. By default, there is no password. So please assign a password to the Administrator as soon as possible, and store it in a safe place. Passwords can contain 0 to 12 alphanumeric characters, and are case sensitive.

|                                                                                                    | Quick Setup                                                                                                    | neral Seup         | Status                                               | Info            |
|----------------------------------------------------------------------------------------------------|----------------------------------------------------------------------------------------------------|--------------------|------------------------------------------------------|-----------------|
| <ul> <li>✓ System</li> <li>Time Zone</li> <li>Password Settings  </li> <li>Remote Management</li> </ul> | Pass<br>You can change the password require<br>based management. By default, the pa<br>the Administrator as soon as possible<br>contain 0 to 30 alphanumenic characte | and store it in a  | noadband router<br>Soplease assig<br>safe place. Pas | n a password to |
| WAN                                                                                                    | curtain a to sa agnamment characte                                                                                                    | rs, and are case i | seniolowe                                            |                 |
| LAN                                                                                                    | Current Password                                                                                                    |                    | ]                                                    |                 |
| Wireless                                                                                                | New Password                                                                                                    |                    | ]                                                    |                 |
| QoS                                                                                                    | Confirmed Password                                                                                                    |                    |                                                      |                 |
| NAT                                                                                                    |                                                                                                    |                    | Ant                                                  | Cancel          |
| Firewall                                                                                                |                                                                                                    | L                  | Apply                                                | varicei         |
| Print Server                                                                                            |                                                                                                    |                    |                                                      |                 |
| <ul> <li>NAS System</li> </ul>                                                                          |                                                                                                    |                    |                                                      |                 |

| Parameters         | Description                                                                                                    |
|--------------------|----------------------------------------------------------------------------------------------------|
| Current Password   | Enter your current password for the remote management administrator to login to your<br>Broadband router.<br>Note: By default there is NO password                                                                            |
| New Password       | Enter your new password                                                                                                    |
| Confirmed Password | Enter your new password again for verification purposes<br><b>Note</b> : If you forget your password, you'll have to reset the router to the factory default<br>(No password) with the reset button (see router's back panel) |

Click **<Apply>** at the bottom of the screen to save the above configurations. You can now configure other advance sections or start using the router (with the advance settings in place)

# 2.1.3 Remote Management

The remote management function allows you to designate a host in the Internet the ability to configure the Broadband router from a remote site. Enter the designated host IP Address in the Host IP Address field.

|                                                                  | Quick Setup                                                                                                    | eral Seup                   | s Info 🕼 |
|------------------------------------------------------------------|----------------------------------------------------------------------------------------------------|-----------------------------|----------|
| System     Time Zone     Password Settings     Remote Management | Remote<br>The remote management function allows<br>management/configuration access to the<br>designated host IP Address in the Host I | Broadband router from a ren |          |
| • WAN                                                            | Host Address                                                                                                    | Port                        | Enabled  |
| • LAN                                                            | 0.0.0.0                                                                                                    | 8080                        |          |
| Wireless                                                         |                                                                                                    |                             |          |
| • QoS                                                            |                                                                                                    | Apply                       | Cancel   |
| • NAT                                                            |                                                                                                    |                             |          |
| Firewall                                                         |                                                                                                    |                             |          |
| Print Server                                                     |                                                                                                    |                             |          |
| NAS System                                                       |                                                                                                    |                             |          |

| Parameters   | Description                                                                                                    |
|--------------|----------------------------------------------------------------------------------------------------|
| Host Address | This is the IP address of the host in the Internet that will have<br>management/configuration access to the Broadband router from a remote site. This<br>means if you are at home and your home IP address has been designated the Remote<br>Management host IP address for this router (located in your company office), then you<br>are able to configure this router from your home. If the Host Address is left <b>0.0.0</b> this<br>means anyone can access the router's web-based configuration from a remote<br>location, providing they know the password.<br>Click the <b>Enabled</b> box to enable the Remote Management function.<br><b>Note</b> : When you want to access the web-based management from a remote site, you<br>must enter the router's WAN IP address (e.g. 10.0.0.1) into your web-browser followed |

|         | by port number 8080, e.g. 10.0.0.1:8080 (see below). You'll also need to know the password set in the Password Setting screen in order to access the router's web-<br>based management. |  |
|---------|----------------------------------------------------------------------------------------------------|--|
| Port    | The port number of remote management web interface.                                                                                                    |  |
| Enabled | Select "Enabled" to enable the remote management function.                                                                                                    |  |

#### 2.2 WAN

Use the WAN Settings screen if you have already configured the Quick Setup Wizard section and you would like to change your Internet connection type. The WAN Settings screen allows to specify the type of WAN port connect you want to establish with your ISP. The WAN settings offer the following selections for the router's WAN port, **Dynamic IP**, **Static IP Address**, **PPPOE**, **PPTP**, **L2TP**, **Telstra Big Pond**, **DNS** and **DDNS**.

| ALTIVIANO CLARE I PULITIEN                        |               | Country Octop    | General Scup Status Info System                                                                           |
|---------------------------------------------------|---------------|------------------|----------------------------------------------------------------------------------------------------|
| • System                                          |               |                  | WAN Settings                                                                                              |
| WAN Dynamic IP Static IP                          | The I<br>meth |                  | be connected to your Seniice Provider through the following                                               |
|                                                   | 0             | Dynamic IP       | Obtains an IP Address automatically from your Service<br>Provider                                         |
| L2TP                                              | ۲             | Static IP        | Uses a Static IP Address. Your Service Provider gives a<br>Static IP Address to access Internet services. |
| <ul> <li>Telstra Big Pond</li> <li>DNS</li> </ul> | 0             | PPPoE            | PPP over Ethemst is a common connection method used<br>in xDSL connections.                               |
| DDNS     LAN                                      | 0             | PPTP             | Point-to-Point Tunneling Protocol is a common connection<br>method used in xDSL connections.              |
| Wireless                                          | 0             | L2TP             | Layer Two Tunneling Protocol is a common connection<br>method used in xDSL connections                    |
| • QoS                                             | 0             | Telstra Big Pond | Telstra Big Pond is a Internet service is provided in<br>Australia                                        |
| <ul> <li>NAT</li> </ul>                           |               |                  | More Configuration                                                                                        |
| <ul> <li>Firewall</li> </ul>                      |               |                  |                                                                                                    |
| <ul> <li>Print Server</li> </ul>                  |               |                  |                                                                                                    |
| <ul> <li>NAS System</li> </ul>                    |               |                  |                                                                                                    |

| Parameters       | Description                                                                                                    |
|------------------|----------------------------------------------------------------------------------------------------|
| Dynamic IP       | Your ISP will automatically give you an IP address                                                                                 |
| Static IP        | Your ISP has given you an IP address already                                                                                       |
| PPPoE            | Your ISP requires PPPoE connection.                                                                                                |
| PPTP             | Your ISP requires you to use a Point-to-Point Tunneling Protocol (PPTP) connection.                                                |
| L2TP             | Your ISP requires L2TP connection.                                                                                                 |
| Telstra Big Pond | Your ISP requires Telstra Big Pond connection.                                                                                     |
| DNS              | You can specify a DNS server that you wish to use                                                                                  |
| DDNS             | You can specify a DDNS server that you wish to use and configure the user name and password provided by you DDNS service provider. |

Once you have made a selection, click < More Configuration> at the bottom of the screen and proceed to the manual's relevant sub-section

# 2.2.1 Dynamic IP

Choose the Dynamic IP selection if your ISP will automatically give you an IP address. Some ISP's may also require that you fill in additional information such as Host Name, Domain Name and MAC address (see chapter 1 "Cable Modem" for more detail)

# 2.2.2 Static IP Address

Select Static IP address if your ISP has given you a specific IP address for you to use. Your ISP should provide all the information required in this section. (See chapter 1 "Fixed IP" for more detail)

# 2.2.3 PPPoE (PPP over Ethernet)

Select PPPoE if your ISP requires the PPPoE protocol to connect you to the Internet. Your ISP should provide all the information required in this section. (See chapter 1 "PPPoE" for more detail)

# 2.2.4 PPTP

Select PPTP if your ISP requires the PPTP protocol to connect you to the Internet. Your ISP should provide all the information required in this section. (See chapter 1 "PPTP" for more detail)

# 2.2.5 L2TP

Select L2TP if your ISP requires the L2TP protocol to connect you to the Internet. Your ISP should provide all the information required in this section. (See chapter 1 "L2TP" for more detail)

# 2.2.6 Telstra Big Pond

Select Telstra Big Pond if your ISP requires the Telstra Big Pond protocol to connect you to the Internet. Your ISP should provide all the information required in this section. Telstra Big Pond protocol is used by the ISP in Australia. (See chapter 1 "Telstra Big Pond" for more detail)

# 2.2.7 DNS

A Domain Name System (DNS) server is like an index of IP addresses and Web addresses. If you type a Web address into your browser, such as <u>www.router.com</u>, a DNS server will find that name in its index and the matching IP address. Most ISPs provide a DNS server for speed and convenience. If your Service Provider connects you to the Internet with dynamic IP settings, it is likely that the DNS server IP address is provided automatically. However, if there is a DNS server that you would rather use, you need to specify the IP address of that DNS server here.

|                                                                                                    | Quick Setup                                                                                                    | status                                                                                                    | Info                                                                                                    | ols |
|----------------------------------------------------------------------------------------------------|----------------------------------------------------------------------------------------------------|----------------------------------------------------------------------------------------------------|----------------------------------------------------------------------------------------------------|-----|
| System     WAN     Dynamic IP     Static IP     PPPOE     PPPOE     PPTP     L2TP     Telstra Big Pond     DVIS     CONS | DNS<br>A Domain Name System (DNS) server is like an inde<br>Addresses. If you type a Web address into your brow<br>www broadbandrouter com, a DNS server will find the<br>matching IP address. Most ISPs provide a DNS serve<br>your Service Provider may connect you to the Inferme<br>likely that the DNS server IP Address is also provide<br>DNS server that you would rather use, you need to g<br>server. The primary DNS will be used for domain nam<br>DNS access failures, the secondary DNS will be use<br>Has your Internet service provider given you a DNS a | vser, such as<br>at name in its inde<br>er for speed and o<br>it through dynami<br>d dynamically. Ho<br>pecify the IP Add<br>be access first, in<br>id. | ex and find the<br>convenience. Since<br>c IP settings, it is<br>www.evr. if there is a<br>ress of that DNS |     |
| • LAN                                                                                                    |                                                                                                    | -                                                                                                    |                                                                                                    |     |
| <ul> <li>Wireless</li> </ul>                                                                                             | DNS address                                                                                                    | -                                                                                                    |                                                                                                    |     |
| • QoS                                                                                                    | Secondary DNS Address (optional)                                                                                                    |                                                                                                    |                                                                                                    |     |
| NAT                                                                                                    |                                                                                                    | Apply                                                                                                    | Cancel                                                                                                    |     |
| <ul> <li>Firewall</li> </ul>                                                                                             |                                                                                                    |                                                                                                    |                                                                                                    |     |
| Print Server                                                                                                    |                                                                                                    |                                                                                                    |                                                                                                    |     |
| NAS System                                                                                                    |                                                                                                    |                                                                                                    |                                                                                                    |     |
|                                                                                                    |                                                                                                    |                                                                                                    |                                                                                                    |     |

| Parameters                          | Description                                                                                                    |
|-------------------------------------|----------------------------------------------------------------------------------------------------|
| DNS address                         | This is the ISP's DNS server IP address that they gave you; or you can specify your own preferred DNS server IP address                |
| Secondary DNS Address<br>(optional) | This is optional. You can enter another DNS server's IP address as a backup. The secondary DNS will be used should the above DNS fail. |

Click **<Apply>** at the bottom of the screen to save the above configurations. You can now configure other advance sections or start using the router (with the advance settings in place)

# 2.2.8 DDNS

DDNS allows you to map the static domain name to a dynamic IP address. You must get an account, password and your static domain name from the DDNS service providers. This router supports DynDNS, TZO and other common DDNS service providers.

|                                                    |                                                                                     | DDNS                  | 5                |                        |  |
|----------------------------------------------------|-------------------------------------------------------------------------------------|-----------------------|------------------|------------------------|--|
| System WAN Dynamic IP Static IP Static IP          | DDNS allows users to map<br>get a account, password an<br>Our products have DDNS se | id your static domain | name from the DD | NIS service providers. |  |
| O PPTP                                             | Dynamic DNS                                                                         | O Enabled ③           | Disabled         |                        |  |
| <ul> <li>L2TP</li> <li>Telstra Big Pond</li> </ul> | Provider                                                                            | DynDNS M              |                  |                        |  |
| DNS     DONS                                       | Domain Name                                                                         |                       |                  |                        |  |
| LAN                                                | Account / E-Mail                                                                    |                       |                  |                        |  |
| Wireless                                           | Password / Key                                                                      |                       |                  |                        |  |
| • QoS                                              |                                                                                     |                       | L Annh           |                        |  |
| NAT                                                |                                                                                     |                       | Apply            | Cancel                 |  |
| Firewall                                           |                                                                                     |                       |                  |                        |  |
| Print Server                                       |                                                                                     |                       |                  |                        |  |
| NAS System                                         |                                                                                     |                       |                  |                        |  |

| Parameters     | Default | Description                                                 |
|----------------|---------|-------------------------------------------------------------|
| Enable/Disable | Disable | Enable/Disable the DDNS function of this router             |
| Provider       |         | Select a DDNS service provider                              |
| Domain name    |         | Your static domain name that use DDNS                       |
| Account/E-mail |         | The account that your DDNS service provider assigned to you |
| Password/Key   |         | The password you set for the DDNS service account above     |

Click **<Apply>** at the bottom of the screen to save the above configurations. You can now configure other advance sections or start using the router (with the advance settings in place)

# 2.3 LAN

The LAN Port screen below allows you to specify a private IP address for your router's LAN ports as well as a subnet mask for your LAN segment.

|                                                                                                  | Quick Setup                                                                               | General Seup                                                                                                    |
|--------------------------------------------------------------------------------------------------|-------------------------------------------------------------------------------------------|----------------------------------------------------------------------------------------------------|
| <ul> <li>System</li> <li>WAN</li> <li>LAN</li> <li>Wireless</li> </ul>                           | You can enable the Broadbar<br>Addresses to your LAN client<br>Local Area Network.        | LAN Settings<br>id router's DHCP server to dynamically allocate IP<br>PCs. The broadband router must have an IP Address for the                                                                                                    |
| <ul> <li>QoS</li> <li>NAT</li> <li>Firewall</li> <li>Print Server</li> <li>NAS System</li> </ul> | LAN IP<br>IP address<br>Subnet Mask<br>802.1d Spanning Tree<br>DHCP Server<br>DHCP Server | 192.168.2.1<br>255.255.255.0<br>Disabled •<br>Enabled •                                                                                                    |
|                                                                                                  | Lease Time<br>Start IP<br>End IP<br>Domain Name                                           | Forever         Image: Control of the second second se |

Download from Www.Somanuals.com. All Manuals Search And Download.

| Parameters           | Default       | Description                                                                                                    |
|----------------------|---------------|----------------------------------------------------------------------------------------------------|
| LAN IP               |               |                                                                                                    |
| IP address           | 192.168.2.1   | This is the router's LAN port IP address (Your LAN clients default gateway IP address)                                                                                                    |
| IP Subnet Mask       | 255.255.255.0 | Specify a Subnet Mask for your LAN segment                                                                                                    |
| 802.1d Spanning Tree | Disabled      | If 802.1d Spanning Tree function is enabled, this router will use the spanning tree protocol to prevent from network loop happened in the LAN ports.                                                                                                    |
| DHCP Server          | Enabled       | You can enable or disable the DHCP server. By enabling the DHCP server the router will automatically give your LAN clients an IP address. If the DHCP is not enabled then you'll have to manually set your LAN client's IP addresses; make sure the LAN Client is in the same subnet as this broadband router if you want the router to be your LAN client's default gateway |
| Lease Time           |               | The DHCP when enabled will temporarily give your LAN clients an IP address. In the Lease Time setting you can specify the time period that the DHCP lends an IP address to your LAN clients. The DHCP will change your LAN client's IP address when this time threshold period is reached                                                                                    |
| IP Address Pool      |               | You can select a particular IP address range for your DHCP server<br>to issue IP addresses to your LAN Clients.<br><b>Note:</b> By default the IP range is from: Start IP <b>192.168.2.100</b> to End<br>IP <b>192.168.2.200</b> . If you want your PC to have a static/fixed IP<br>address then you'll have to choose an IP address outside this IP<br>address Pool.        |
| Domain Name          |               | You can specify a Domain Name for your LAN.                                                                                                    |

# 2.4 Wireless

Wireless Access Point builds a wireless LAN and can let all PCs equipped with IEEE 802.11b or 801.11g wireless network adaptor connect to your Intranet. It supports WEP and WPA2 encryption to enhance the security of your wireless network.

|                                                                                                    | Guick Setup                                                                                                    |
|----------------------------------------------------------------------------------------------------|----------------------------------------------------------------------------------------------------|
| <ul> <li>System</li> <li>WAN</li> <li>LAN</li> <li>Wireless</li> <li>Basic Settings</li> <li>Advance Settings</li> <li>Security Settings</li> <li>Acpase Control</li> </ul> | Wireless Settings The gateway can be quickly configured as a wireless access point for roaming clients by setting the access identifier and channel number. It also supports data encryption and client filtering. Enable or disable Wireless module function ① Enable ② Disable |
| QoS     NAT     Firewall     Print Server     NAS System                                                                                                    | Apply                                                                                                    |

| Parameters        | Default | Description                                                                                                  |
|-------------------|---------|----------------------------------------------------------------------------------------------------|
| Enable or disable | Enable  | You can select to enable or disable the wireless access point module of this router Wireless module function |

Click <**Apply>** at the bottom of the screen to save the above configurations. You can now configure other advance sections or start using the router (with the advance settings in place)

# 2.4.1 Basic Settings

You can set parameters that are used for the wireless stations to connect to this router. The parameters include Mode, ESSID, Channel Number and Associated Client.

# **Setting Page**

| <ul> <li>System</li> </ul>                                   |                               | Wireless Settings                                                |                            |
|--------------------------------------------------------------|-------------------------------|------------------------------------------------------------------|----------------------------|
| • WAN                                                        | This page allows you to defin | we ESSID, and Channel for the<br>wireless stations to connect to | wireless connection. These |
| • LAN                                                        | parameters are used for the   | wireless stations to connect to                                  | The Access Point           |
| & Wireless                                                   |                               | 10                                                               |                            |
| <ul> <li>Basic Settings</li> <li>Advance Settings</li> </ul> | Mode :                        | AP                                                               |                            |
| Security Settings                                            | Band                          | 2.4 GHz (B+G) 💌                                                  |                            |
| Access Control                                               | ESSID :                       | default                                                          |                            |
| • QoS                                                        | Channel Number                | 11 🛩                                                             |                            |
| <ul> <li>NAT</li> </ul>                                      |                               |                                                                  |                            |
| <ul> <li>Firewall</li> </ul>                                 |                               | (m)                                                              | Apply Cancel               |
| <ul> <li>Print Server</li> </ul>                             |                               | _                                                                |                            |
| <ul> <li>NAS System</li> </ul>                               |                               |                                                                  |                            |

| Parameters     | Default | Description                                                                                                    |
|----------------|---------|----------------------------------------------------------------------------------------------------|
| Mode           |         | It allows you to set the AP to AP, Bridge or WDS mode.                                                                                                    |
| Band           |         | It allows you to set the AP fix at 802.11b or 802.11g mode. You also can select B+G mode to allow the AP select 802.11b and 802.11g connection automatically.                                                                                                    |
| ESSID          | default | This is the name of the wireless LAN. All the devices in the same wireless LAN should have the same ESSID.                                                                                                    |
| Channel Number | 11      | The channel used by the wireless LAN. All devices in the same wireless LAN should use the same channel.                                                                                                    |
| MAC address    |         | If you want to bridge more than one network together with wireless LAN, you have to set this access point to "AP Bridge-Point to Point mode", "AP Bridge-Point to Multi-Point mode" or "AP Bridge-WDS mode". You have to enter the MAC addresses of other access points that join the bridging work. |
| Set Security   |         | Click the "Set Security" button, and then a "WDS Security Settings" will<br>pop up. You can set the security parameters used to bridge access<br>points together here when your AP is in AP Bridge modes. You can<br>refer to section 4.3 "Security Settings" for how to set the parameters.         |

Click **<Apply>** at the bottom of the screen to save the above configurations. You can now configure other advance sections or start using the router (with the advance settings in place)

# 2.4.2 Advanced Settings

You can set advanced wireless LAN parameters of this router. The parameters include Authentication Type, Fragment Threshold, RTS Threshold, Beacon Interval, preamble Type ...... You should not change these parameters unless you know what effect the changes will have on this router.

| • System                                                     |                                | Advance         | d Settings                                                                       |
|--------------------------------------------------------------|--------------------------------|-----------------|----------------------------------------------------------------------------------|
| • WAN                                                        |                                |                 | advanced users who have a sufficient<br>gs should not be changed unless you know |
| • LAN                                                        | what effect the changes will h | ave on your Bro | gs should not be changed unless you know<br>tadband router.                      |
| Wireless                                                     |                                |                 |                                                                                  |
| <ul> <li>Basic Settings</li> <li>Advance Settings</li> </ul> | Fragment Threshold:            | 2346            | (256-2346)                                                                       |
| Security Settings     Access Control                         | RTS Threshold:                 | 2347            | (0-2347)                                                                         |
|                                                              | Beacon Interval:               | 100             | (20- 1024 ms)                                                                    |
| QoS<br>NAT                                                   | DTIM Period                    | 3               | (1-10)                                                                           |
| Firewall                                                     | Data Rate:                     | Auto 👻          |                                                                                  |
| Print Server                                                 | Preamble Type:                 | Long P          | reamble O Short Preamble                                                         |
| NAS System                                                   | Broadcast Essid :              | Enable          | O Disable                                                                        |
|                                                              | CTS Protect:                   | O Auto          | O Always 💿 None                                                                  |
|                                                              | Tx Power:                      | 100 % 🛩         |                                                                                  |
|                                                              | Turbo Mode                     | Enable          | O Disable                                                                        |
|                                                              | VVIVMM :                       | O Enable        | Disable                                                                          |

| Parameters         | Description                                                                                                    |
|--------------------|----------------------------------------------------------------------------------------------------|
| Fragment Threshold | "Fragment Threshold" specifies the maximum size of packet during the fragmentation of data to be transmitted. If you set this value too low, it will result in bad performance.                                                                                                    |
| RTS Threshold      | When the packet size is smaller the RTS threshold, the wireless router will not use the RTS/CTS mechanism to send this packet.                                                                                                    |
| Beacon Interval    | The interval of time that this wireless router broadcast a beacon. Beacon is used to synchronize the wireless network.                                                                                                    |
| DTIM Period        | The DTIM period you specify here indicates how often the clients served by this access point should check for buffered data still on the AP awaiting pickup.                                                                                                    |
| Data Rate          | The "Data Rate" is the rate this access point uses to transmit data packets. The access point will use the highest possible selected transmission rate to transmit the data packets.                                                                                                    |
| Preamble Type      | The "Long Preamble" can provide better wireless LAN compatibility while the "Short Preamble" can provide better wireless LAN performance.                                                                                                    |
| Broadcast ESSID    | If you enable "Broadcast ESSID", every wireless station located within the coverage of this access point can discover this access point easily. If you are building a public wireless network, enabling this feature is recommended. Disabling "Broadcast ESSID" can provide better security.                                       |
| IAPP               | If you enable "IAPP", it will allow wireless station roaming between IAPP enabled access points within the same wireless LAN.                                                                                                    |
| CTS Protect        | It is recommended to enable the protection mechanism. This mechanism can decrease the rate of data collision between 802.11b and 802.11g wireless stations. When the protection mode is enabled, the throughput of the AP will be a little lower due to many of frame traffic should be transmitted.                                |
| Tx Power           | You can adjust the wireless transmit power here. By reduce the tx power can let the wireless signal only cover your working area.                                                                                                    |
| Turbo Mode         | By enable the turbo mode can enhance the throughput up to 35Mbps.                                                                                                    |
| WMM                | WMM stands for Wi-Fi Multimedia. It is a standard created to define quality of service (QoS) in Wi-Fi networks. This adds prioritized capabilities to Wi-Fi networks and optimizes their performance when multiple concurring applications, each with different latency and throughput requirements, compete for network resources. |

Click <**Apply>** at the bottom of the screen to save the above configurations. You can now configure other advance sections or start using the router.

# 2.4.3 Security

This Router provides complete wireless LAN security functions, include WEP, IEEE 802.11x, IEEE 802.11x with WEP, WPA with pre-shared key and WPA with RADIUS. With these security functions, you can prevent your wireless LAN from illegal access. Please make sure your wireless stations use the same security function.

# 2.4.3.1 WEP only

When you select 64-bit or128-bit WEP key, you have to enter WEP keys to encrypt data. You can generate the key by yourself and enter it. You can enter four WEP keys and select one of them as default key. Then the router can receive any packets encrypted by one of the four keys

|                                                                                           | Quick Setup                                  | Gèneral Seup                                                                                             | fo System Tools |
|-------------------------------------------------------------------------------------------|----------------------------------------------|----------------------------------------------------------------------------------------------------|-----------------|
| • System<br>• WAN<br>• LAN                                                                |                                              | Security Settings<br>he wireless security. Turn on WEP or Wi<br>ht any unauthorized access to your wirel |                 |
| Wireless     Basic Settings     Advance Settings     Security Settings     Access Control | Encryption :<br>Key Length :<br>Key Format : | WEP           64-bit           Hex (10 characters)                                                       |                 |
| • QoS<br>• NAT                                                                            | Default Key :<br>Encryption Key 1 :          | Key 1 💉                                                                                                  |                 |
| <ul><li>Firewall</li><li>Print Server</li></ul>                                           | Encryption Key 2 :<br>Encryption Key 3 :     |                                                                                                    |                 |
| <ul> <li>NAS System</li> </ul>                                                            | Encryption Key 4 :                           | ntication                                                                                                |                 |
|                                                                                           |                                              | Apply                                                                                                    | Cancel          |

| Parameters    | Default | Description                                                                                                    |
|---------------|---------|----------------------------------------------------------------------------------------------------|
| Key Length    | 64-bit  | You can select the WEP key length for encryption, 64-bit or 128-bit.<br>Larger WEP key length will provide higher level of security, but the<br>throughput will be lower.                                                                                                    |
| Key Format    |         | You may to select ASCII Characters (alphanumeric format) or<br>Hexadecimal Digits (in the "A-F", "a-f" and "0-9" range) to be the WEP<br>Key.<br>For example: ASCII Characters: guest<br>Hexadecimal Digits: 12345abcde                                                                                                    |
| Default Key   |         | Select one of the four keys to encrypt your data. Only the key you select it in the "Default key" will take effect.                                                                                                    |
| Key 1 - Key 4 |         | The WEP keys are used to encrypt data transmitted in the wireless<br>network. Fill the text box by following the rules: 64-bit WEP: input 10-<br>digit Hex values (in the "A-F", "a-f" and "0-9" range) or 5-digit ASCII<br>character as the encryption keys.<br>128-bit WEP: input 26-digit Hex values (in the "A-F", "a-f" and "0-9"<br>range) or 13-digit ASCII characters as the encryption keys. |

Click **<Apply>** at the bottom of the screen to save the above configurations. You can now configure other advance sections or start using the router (with the advance settings in place)

#### 2.4.3.2 802.1x only

IEEE 802.1x is an authentication protocol. Every user must use a valid account to login to this Access Point before accessing the wireless LAN. The authentication is processed by a RADIUS server. This mode only authenticates user by IEEE 802.1x, but it does not encryption the data during communication.

| System     WAN     LAN                                        | This page allows you setup the | ecurity Settings<br>wireless security. Turn on WEP or WP/<br>any unauthorized access to your wireles                                                                                                    |            |
|---------------------------------------------------------------|--------------------------------|----------------------------------------------------------------------------------------------------|------------|
| ¥ Wireless                                                    | Encryption :                   | WPA RADIUS                                                                                                    |            |
| <ul> <li>Basic Settings</li> <li>Advance Settings</li> </ul>  | WPA Unicast Cipher Suite       | and the second second | WPA2 Mixed |
| <ul> <li>Security Settings</li> <li>Access Control</li> </ul> | RADIUS Server IP address :     |                                                                                                    |            |
| QoS                                                           | RADIUS Server Port             | 1812                                                                                                    |            |
| NAT                                                           | RADIUS Server Password :       |                                                                                                    |            |
| Firewall                                                      |                                |                                                                                                    |            |
| Print Server                                                  |                                | Apply                                                                                                    | Cancel     |
| NAS System                                                    |                                |                                                                                                    |            |

| Parameters                  | Description                                     |
|-----------------------------|-------------------------------------------------|
| RADIUS Server IP<br>address | The IP address of external RADIUS server.       |
| RADIUS Server Port          | The service port of the external RADIUS server. |
| RADIUS Server Password      | The password used by external RADIUS server.    |

Click <**Apply>** at the bottom of the screen to save the above configurations. You can now configure other advance sections or start using the router (with the advance settings in place)

# 2.4.3.3 802.1x WEP Static key

IEEE 802.1x is an authentication protocol. Every user must use a valid account to login to this Access Point before accessing the wireless LAN. The authentication is processed by a RADIUS server. This mode also uses WEP to encrypt the data during communication.

|                                                               |                                                                                                    | Security Settings     |    |  |
|---------------------------------------------------------------|----------------------------------------------------------------------------------------------------|-----------------------|----|--|
| <ul> <li>System</li> </ul>                                    |                                                                                                    |                       |    |  |
| • WAN                                                         | This page allows you setup the wireless security. Turn on WEP or WPA by using<br>Encryption Keys could prevent any unauthorized access to your wireless network. |                       |    |  |
| • LAN                                                         |                                                                                                    |                       |    |  |
| @ Wireless                                                    | Encryption :                                                                                                    | WEP                   |    |  |
| <ul> <li>Basic Settings</li> <li>Advance Settings</li> </ul>  | Key Length                                                                                                    | 64-bit M              |    |  |
| <ul> <li>Security Settings</li> <li>Access Control</li> </ul> | Key Format :                                                                                                    | Hex (10 characters) M |    |  |
| • OoS                                                         | Default Key                                                                                                    | Key 1 🛩               |    |  |
| • NAT                                                         | Encryption Key 1 :                                                                                                    |                       |    |  |
| <ul> <li>Firewall</li> </ul>                                  | Encryption Key 2 :                                                                                                    | *******               | 1. |  |
| <ul> <li>Print Server</li> </ul>                              | Encryption Key 3 :                                                                                                    |                       |    |  |
| <ul> <li>NAS System</li> </ul>                                | Encryption Key 4 :                                                                                                    | *****                 |    |  |
|                                                               | Enable 802.1x Author                                                                                                    | ntication             |    |  |

For the WEP settings please refer to section 2.4.3.1 "WEP only". For the 802.1x settings, please refer to section 2.4.3.2 "802.1x only".

# 2.4.3.4 WPA Pre-shared key

Wi-Fi Protected Access (WPA) is an advanced security standard. You can use a pre-shared key to authenticate wireless stations and encrypt data during communication. It uses TKIP or CCMP (AES) to change the encryption key frequently. So the encryption key is not easy to be broken by hackers. This can improve security very much.

| System                                                        | 5                           | Security Settings                                                                 |            |
|---------------------------------------------------------------|-----------------------------|-----------------------------------------------------------------------------------|------------|
| • WAN                                                         |                             | wireless security. Turn on WEP or WPA<br>any unauthorized access to your wireless |            |
| • LAN                                                         | and permit negative present | any contract access to your whereas                                               |            |
| @ Wireless                                                    | Encryption :                | WPA pre-shared key                                                                |            |
| <ul> <li>Basic Settings</li> <li>Advance Settings</li> </ul>  | WPA Unicast Cipher Suite :  | @WPA(TKIP) OWPA2(AES) ON                                                          | NPA2 Mixed |
| <ul> <li>Security Settings</li> <li>Access Control</li> </ul> | Pre-shared Key Format       | Passphrase                                                                        |            |
| QoS                                                           | Pre-shared Key :            |                                                                                   |            |
| NAT                                                           |                             | Annie                                                                             | Cancel     |
| Firewall                                                      |                             | Apply                                                                             | Cancel     |
| Print Server                                                  |                             |                                                                                   |            |
| NAS System                                                    |                             |                                                                                   |            |

| Parameters               | Description                                                                                                    |
|--------------------------|----------------------------------------------------------------------------------------------------|
| WPA(TKIP)                | TKIP can change the encryption key frequently to enhance the wireless LAN security.                                                                                                    |
| WPA2(AES)                | This use CCMP protocol to change encryption key frequently. AES can provide high level encryption to enhance the wireless LAN security.                                                                                                    |
| WPA2 Mixed               | This will use TKIP or AES based on the other communication peer automatically.                                                                                                    |
| Pre-shared Key<br>Format | You may select to select Passphrase (alphanumeric format) or Hexadecimal Digits (in the "A-<br>F", "a-f" and "0-9" range) to be the Pre-shared Key. For example:<br>Passphrase: iamguest<br>Hexadecimal Digits: 12345abcde                                                            |
| Pre-shared Key           | The Pre-shared key is used to authenticate and encrypt data transmitted in the wireless network. Fill the text box by following the rules below. Hex WEP: input 64-digit Hex values (in the "A-F", "a-f" and "0-9" range) or at least 8 character pass phrase as the pre-shared keys. |

Click **<Apply>** at the bottom of the screen to save the above configurations. You can now configure other advance sections or start using the router (with the advance settings in place)

#### 2.4.3.5 WPA Radius

Wi-Fi Protected Access (WPA) is an advanced security standard. You can use an external RADIUS server to authenticate wireless stations and provide the session key to encrypt data during communication. It uses TKIP or CCMP (AES) to change the encryption key frequently. This can improve security very much.

| • System                                                                                | ٤                                                        | Security Settings                                                                                       |
|-----------------------------------------------------------------------------------------|----------------------------------------------------------|----------------------------------------------------------------------------------------------------|
| • System<br>• WAN<br>• LAN                                                              |                                                          | e wireless security. Turn on WEP or WPA by using<br>t any unauthorized access to your wireless network. |
| <ul> <li>✓ Wireless</li> <li>● Basic Settings</li> </ul>                                | Encryption :                                             |                                                                                                    |
| <ul> <li>Advance Settings</li> <li>Security Settings</li> <li>Access Control</li> </ul> | WPA Unicast Cipher Suite :<br>RADIUS Server IP address : | WPA(TKIP) OWPA2(AES) OWPA2 Mixed                                                                        |
| • QoS                                                                                   | RADIUS Server Port .                                     | 1812                                                                                                    |
| • NAT                                                                                   | RADIUS Server Password :                                 |                                                                                                    |
| • Firewall                                                                              |                                                          |                                                                                                    |
| <ul> <li>Print Server</li> </ul>                                                        |                                                          | Apply Cancel                                                                                            |
| <ul> <li>NAS System</li> </ul>                                                          |                                                          |                                                                                                    |

| Parameters                  | Description                                                                                                    |
|-----------------------------|----------------------------------------------------------------------------------------------------|
| WPA(TKIP)                   | TKIP can change the encryption key frequently to enhance the wireless LAN security.                                                     |
| WPA2(AES)                   | This use CCMP protocol to change encryption key frequently. AES can provide high level encryption to enhance the wireless LAN security. |
| WPA2 Mixed                  | This will use TKIP or AES based on the other communication peer automatically.                                                          |
| RADIUS Server IP<br>address | The IP address of external RADIUS server.                                                                                               |
| RADIUS Server Port          | The service port of the external RADIUS server.                                                                                         |
| RADIUS Server               | Password The password used by external RADIUS server.                                                                                   |

# 2.4.4 Access Control

This wireless router provides MAC Address Control, which prevents the unauthorized MAC Addresses from accessing your wireless network.

|                                                                               | Gluick Setup                                                                                 | eral Seup | Info             |
|-------------------------------------------------------------------------------|----------------------------------------------------------------------------------------------|-----------|------------------|
| <ul> <li>System</li> <li>WAN</li> <li>LAN</li> </ul>                          | MAC Ac<br>For security reason, the Access Point fe<br>authorized MAC Addresses associating t |           | that only allows |
| Wireless   Basic Settings  Advance Settings  Secunty Settings  Access Control | MAC Address Filtering Table It allows to entry 20 sets address only. NO. MAC oddress         | Comment   | Select           |
| QoS     NAT                                                                   | Delete Selected Delete All                                                                   | Reset     |                  |
| Firewall     Print Server                                                     | Enable Wireless Access Control                                                               |           |                  |
| NAS System                                                                    | MAC address :                                                                                | Comment   | [Add] [Reset]    |
|                                                                               |                                                                                              | Apply     | Cancel           |

| Parameters                      | Description                                                                                                    |
|---------------------------------|----------------------------------------------------------------------------------------------------|
| Enable wireless access control  | Enable wireless access control                                                                                                    |
| Add MAC address into the list   | Fill in the "MAC Address" and "Comment" of the wireless station to be added and then click "Add". Then this wireless station will be added into the "Current Access Control List" below. If you find any issues before adding it and want to retype again. Just click "Clear" and both "MAC Address" and "Comment" fields will be cleared. |
| Remove MAC address<br>from list | If you want to remove some MAC address from the "Current Access Control List ", select the MAC addresses you want to remove in the list and then click "Delete Selected". If you want remove all MAC addresses from the table, just click "Delete All" button. Click "Reset" will clear your current selections.                           |

Click **<Apply>** at the bottom of the screen to save the above configurations. You can now configure other advance sections or start using the router (with the advance settings in place)

# 2.5 QoS

The QoS can let you classify Internet application traffic by source/destination IP address and port number. You can assign priority for each type of application and reserve bandwidth for it. The packets of applications with higher priority will always go first. Lower priority applications will get bandwidth after higher priority applications get enough bandwidth. This can let you have a better experience in using critical real time services like Internet phone, video conference ...etc. All the applications not specified by you are classified as rule name "Others". The rule with smaller priority number has lower priority. You can adjust the priority of the rules by moving them up or down.

Note: If the total assigned bandwidth of higher priority applications is larger than the maximum bandwidth provided by the WAN port, the other applications will not get any bandwidth.

|              | Quick Setup                                                                                                    | Seup 🔄 tatus Info 💭 stem Too                |  |
|--------------|----------------------------------------------------------------------------------------------------|---------------------------------------------|--|
|              | Qo                                                                                                    | s                                           |  |
| System       | Quality of Service (QoS) refers to the capability                                                                                                    | v of a network to provide better service to |  |
| WAN          | selected network traffic. The primary goal of QoS is to provide priority including dedicated<br>bandwidth, controlled jitter and latency (required by some real-time and interactive traffic). |                                             |  |
| LAN          | bandwidth, controlled jitter and latency (require<br>and improved loss characteristics. Also import                                                                                            |                                             |  |
| Wireless     | one or more flows does not make other flows f                                                                                                    |                                             |  |
| QoS          |                                                                                                    |                                             |  |
| NAT          | Enable QoS                                                                                                    |                                             |  |
| Firewall     | Total Download Bandwidth : 0 kbits                                                                                                    |                                             |  |
| Print Server | Total Upload Bandwidth : 0                                                                                                    | kbits                                       |  |
| NAS System   | Current QoS Table                                                                                                    |                                             |  |
|              | Priority Rule Name Upload E                                                                                                    | Sandwidth Download Select                   |  |
|              | Add Edit Delete Selected Delet                                                                                                    | te All Move Up Move Down                    |  |
|              | Reset                                                                                                    | Move Op Move Down                           |  |
|              | (CE365)                                                                                                    |                                             |  |
|              |                                                                                                    |                                             |  |
|              |                                                                                                    | Apply Cancel                                |  |

| Parameters                    | Description                                                                                                    |
|-------------------------------|----------------------------------------------------------------------------------------------------|
| Enable/Disable QoS            | You can check "Enable QoS" to enable QoS function for the WAN port. You also can uncheck "Enable QoS" to disable QoS function for the WAN port.                                                                                                    |
| Total Download<br>Bandwidth   | Here you can set maximum download bandwidth for all the users of the router sharing.                                                                                                    |
| Total Upload Bandwidth        | Here you can set the maximum upload bandwidth for all the users of the router sharing.                                                                                                    |
| Add a QoS rule into the table | Click "Add" then you will enter a form of the QoS rule. Click "Apply" after filling out the form and the rule will be added into the table.                                                                                                    |
| Remove QoS rules from table   | If you want to remove some QoS rules from the table, select the QoS rules you want to remove in the table and then click "Delete Selected". If you want remove all QoS rules from the table, just click "Delete All" button. Click "Reset" will clear your current selections. |
| Edit a QoS rule               | Select the rule you want to edit and click "Edit", then you will enter the detail form of the QoS rule. Click "Apply" after editing the form and the rule will be saved.                                                                                                    |
| Adjust QoS rule priority      | You can select the rule and click "Move Up" to make its priority higher. You also can select the rule and click "Move Down" to make its priority lower.                                                                                                    |

#### Edit QoS Rule:

You can assign packet classification criteria by its local IP range, remote IP range, traffic type, protocol, local port range and remote port range parameters. The parameters that you leave as blank will be ignored. The priority of this rule will be applied to packets that match classification criteria of this rule. You can limit bandwidth consumed by packets that match this rule or guarantee bandwidth required by packets that match this rule.

| System                       | This page allows o  | QoS<br>users to add/modify the QoS                                                                                                    | nule's settings       |       |
|------------------------------|---------------------|----------------------------------------------------------------------------------------------------|-----------------------|-------|
| LAN                          | Rule Name :         |                                                                                                    |                       |       |
| <ul> <li>Wireless</li> </ul> | Bandwidth :         | Download 💌                                                                                                    | Kbps guaran           | tee 🖌 |
| 2 QoS                        | Local IP address :  |                                                                                                    | and the second states |       |
| NAT                          | Local Port Range :  |                                                                                                    |                       | 1     |
| Firewall                     | Remote IP address : |                                                                                                    |                       |       |
| Print Server                 | Remote Port Range : |                                                                                                    |                       |       |
| NAS System                   | Traffic Type :      | None 💌                                                                                                    |                       | -A-   |
|                              | Protocol            | TCP ·                                                                                                    |                       |       |
|                              |                     | I have been seen as a second second s | Save                  | Reset |

| Parameters        | Description                                                                                                    |
|-------------------|----------------------------------------------------------------------------------------------------|
| Rule Name         | The name of this rule.                                                                                                    |
| Bandwidth         | You can assign the download or upload bandwidth by the unit of Kbps (1024 bit per second). You can limit the maximum bandwidth consumed by this rule by selecting "Maximum". You also can reserve enough bandwidth for this rule by selecting "Guarantee".                                                                                                    |
| Local IP Address  | Enter the local IP address range of the packets that this rule will apply to. If you assign 192.168.2.3 – 192.168.2.5, it means 3 IP addresses: 192.168.2.3, 192.168.2.4 and 192.168.2.5                                                                                                    |
| Local Port Range  | Enter the local port range of the packets that this rule will apply to. You can assign a single port number here or assign a range of port numbers by assigning the first port number and the last port number of the range. The two numbers are separated by a dash "-", for example "101-150" means from port number 100 to port number 150 – the range of 50 port numbers.  |
| Remote IP Address | Enter the remote IP address range of the packets that this rule will apply to. If you assign 192.168.2.3 – 192.168.2.5, it means 3 IP addresses: 192.168.2.3, 192.168.2.4 and 192.168.2.5                                                                                                    |
| Remote Port Range | Enter the remote port range of the packets that this rule will apply to. You can assign a single port number here or assign a range of port numbers by assigning the first port number and the last port number of the range. The two numbers are separated by a dash "-", for example "101-150" means from port number 100 to port number 150 – the range of 50 port numbers. |
| Traffic Type      | Select the traffic type of the packets that this rule will apply to. We list some popular applications here to ease the configuration. You also can get the same result by using other parameters, for example source or destination port number, if you are familiar with the application protocol.                                                                           |
| Protocol          | Select the protocol type of the packets that this rule will apply to.                                                                                                    |
| Apply             | Apply and exit the form.                                                                                                    |
| Reset             | Clear the content of this form.                                                                                                    |

#### 2.6 NAT

Network Address Translation (NAT) allows multiple users at your local site to access the Internet through a single Public IP Address or multiple Public IP Addresses. NAT provides Firewall protection from hacker attacks and has the flexibility to allow you to map Private IP Addresses to Public IP Addresses for key services such as Websites and FTP.

| <ul> <li>System</li> </ul>   | NAT Settings                                                                                                    |
|------------------------------|----------------------------------------------------------------------------------------------------|
| • WAN                        | Network Address Translation (NAT) allows multiple users at your local site to access                                                                                             |
| • LAN                        | the internet through a single Public IP Address or multiple Public IP Addresses. NAT<br>provides Firewall protection from hacker attacks and has the flexibility to allow you to |
| • Wireless                   | map Private IP Addresses to Public IP Addresses for key services such as the Web or                                                                                              |
| • QoS                        | FTP.                                                                                                    |
| NAT                          | Enable or disable NAT module function :                                                                                                    |
| Port Forwarding              |                                                                                                    |
| Virtual Server               | Apply                                                                                                    |
| Special applications         |                                                                                                    |
| UPnP Setting                 |                                                                                                    |
| ALG Settings                 |                                                                                                    |
| <ul> <li>Firewall</li> </ul> |                                                                                                    |
| Print Server                 |                                                                                                    |
| NAS System                   |                                                                                                    |

| Parameters           | Description                                                                                                    |
|----------------------|----------------------------------------------------------------------------------------------------|
| Port Forwarding      | You can have different services (e.g. email, FTP, Web etc.) going to different service servers/clients in your LAN. The Port Forwarding allows you to re-direct a particular range of service port numbers (from the Internet/WAN Ports) to a particular LAN IP address.                                                                                                    |
| Virtual Server       | You can have different services (e.g. email, FTP, Web etc.) going to different service servers/clients in your LAN. The Virtual Server allows you to re-direct a particular service port number (from the Internet/WAN Port) to a particular LAN IP address and its service port number.                                                                                                    |
| Special Applications | Some applications require multiple connections, such as Internet games, video conferencing, Internet telephony and others. In this section you can configure the router to support these types of applications.                                                                                                    |
| UPnP Setting         | It allows to Enable or Disable UPnP feature here. After you enable the UPnP feature, all client systems that support UPnP, like Windows XP, can discover this router automatically and access the Internet through this router without any configuration. The NAT Traversal function provided by UPnP can let applications that support UPnP smoothly connect to Internet sites without any incompatibility problem due to the NAPT port translation. |
| ALG Setting          | You can select special applications that need "Application Layer Gateway" to support here.                                                                                                    |
| Static Routing       | You can disable NAT function and setup the routing rules manually.                                                                                                    |

Click on one of the three NAT selections and proceed to the manual's relevant sub-section.

# 2.6.1 Port Forwarding

The Port Forwarding allows you to re-direct a particular range of service port numbers (from the Internet/WAN Ports) to a particular LAN IP address. It helps you to host some servers behind the router NAT firewall.

|                             |                                                                                                    | Port Forw                                                                                                    | arding                   |                             |  |
|-----------------------------|----------------------------------------------------------------------------------------------------|----------------------------------------------------------------------------------------------------|--------------------------|-----------------------------|--|
| tem                         | Estrict is this table allow use                                                                                                    | , to automatically radio                                                                                                    | et exemples actuarly eas | inne to a superfit marchine |  |
| N                           | Entries in this table allow you to automatically redirect common network services to a specific machine<br>behind the NAT firewall. These settings are only necessary if you wish to host some sort of server like a |                                                                                                    |                          |                             |  |
| N                           | web server or mail server on the private local network behind your Gateway's NAT firewall.                                                                                                    |                                                                                                    |                          |                             |  |
| eless                       |                                                                                                    |                                                                                                    |                          |                             |  |
| 5                           | Enable Port Forwardin                                                                                                    | Ig                                                                                                    |                          |                             |  |
| Г                           | Private IP                                                                                                    | Type                                                                                                    | Port Range               | Comment                     |  |
| t Forwarding<br>lual Server |                                                                                                    | Both 💌                                                                                                    |                          |                             |  |
| ecial applications          |                                                                                                    |                                                                                                    |                          | Add Reset                   |  |
| nP Setting                  |                                                                                                    |                                                                                                    |                          |                             |  |
| G Settings                  | Current Port Forwarding T.<br>NO. Private IP                                                                                                    | INVESTIGATION IN CONTRACTOR OF CONTRACTOR OF | Port Range               | Comment Select              |  |
| wall                        | no-1 Private IP                                                                                                    | Туре                                                                                                    | Porchange                | Comment Selec               |  |
| it Server                   | Delete Selected                                                                                                    | Deleta All. Reset                                                                                                    |                          |                             |  |
| S System                    |                                                                                                    |                                                                                                    |                          |                             |  |

Download from Www.Somanuals.com. All Manuals Search And Download.

| Parameters             | Description                                                                                                    |  |  |
|------------------------|----------------------------------------------------------------------------------------------------|--|--|
| Enable Port Forwarding | Enable Port Forwarding                                                                                                    |  |  |
| Private IP             | This is the private IP of the server behind the NAT firewall.<br><b>Note:</b> You need to give your LAN PC clients a fixed/static IP address for Port Forwarding to work properly.                                                                                                    |  |  |
| Туре                   | This is the protocol type to be forwarded. You can choose to forward "TCP" or "UDP" packets only or select "both" to forward both "TCP" and "UDP" packets.                                                                                                    |  |  |
| Port Range             | The range of ports to be forward to the private IP.                                                                                                    |  |  |
| Comment                | The description of this setting.                                                                                                    |  |  |
| Add Port Forwarding    | Fill in the "Private IP", "Type", "Port Range" and "Comment" of the setting to be added and then click "Add". Then this Port Forwarding setting will be added into the "Current Port Forwarding Table" below. If you find any typo before adding it and want to retype again, just click "Clear" and the fields will be cleared.                      |  |  |
| Remove Port Forwarding | If you want to remove some Port Forwarding settings from the "Current Port Forwarding Table", select the Port Forwarding settings you want to remove in the table and then click "Delete Selected". If you want remove all Port Forwarding settings from the table, just click "Delete All" button. Click "Reset" will clear your current selections. |  |  |

# 2.6.2 Virtual Server

Use the Virtual Server function when you want different servers/clients in your LAN to handle different service/Internet application type (e.g. Email, FTP, Web server etc.) from the Internet. Computers use numbers called port numbers to recognize a particular service/Internet application type. The Virtual Server allows you to re-direct a particular service port number (from the Internet/WAN Port) to a particular LAN private IP address and its service port number. (See Glossary for an explanation on Port number)

|                                        |                                             | Vir                   | tual Serv   | er                   |                   |
|----------------------------------------|---------------------------------------------|-----------------------|-------------|----------------------|-------------------|
| System                                 | You can configure                           | the Broadband route   | e as a View | al Second an that a  | amote users       |
| WAN                                    | accessing services                          | such as the Web or    | FTP at you  | r local site via Put | blic IP Addresses |
| LAN                                    | can be automatically<br>other words, depend |                       |             |                      |                   |
| Wireless                               | router redirects the                        | external service requ |             |                      |                   |
| QoS                                    | one of your LAN's P                         | irvate IP Address)    |             |                      |                   |
| TAT                                    |                                             |                       |             |                      |                   |
| Port Forwarding                        | Enable Virtual                              | Server                |             |                      |                   |
| Virtual Server<br>Special applications | Private IP                                  | Private Port          | Type        | Public Port          | Comment           |
| UPnP Setting                           |                                             |                       | Both 🛩      |                      |                   |
| ALG Settings                           |                                             |                       |             |                      | Add Reset         |
|                                        | Current Virtual Se                          | succ Table            |             |                      |                   |
| Firewall                               |                                             |                       |             |                      |                   |
|                                        |                                             |                       | Type        | Public Post          | Commont Solart    |
| Firewall<br>Print Server<br>NAS System | NO. Private li                              |                       | Туре        | Public Pert          | Comment Select    |

| Parameters           | Description                                                                                                    |
|----------------------|----------------------------------------------------------------------------------------------------|
| Enable Virtual Serve | Enable Virtual Server.                                                                                                    |
| Private IP           | This is the LAN client/host IP address that the Public Port number packet will be sent to. <b>Note:</b> You need to give your LAN PC clients a fixed/static IP address for Virtual Server to work properly.                                                                                                    |
| Private Port         | This is the port number (of the above Private IP host) that the below Public Port number will be changed to when the packet enters your LAN (to the LAN Server/Client IP)                                                                                                    |
| Туре                 | Select the port number protocol type (TCP, UDP or both). If you are unsure, then leave it to the default both protocols.                                                                                                    |
| Public Port          | Enter the service (service/Internet application) port number from the Internet that will be re-directed to the above Private IP address host in your LAN <b>Note</b> : Virtual Server function will have priority over the DMZ function if there is a conflict between the Virtual Server and the DMZ settings. |
| Comment              | The description of this setting.                                                                                                    |

| Add Virtual Server    | Fill in the "Private IP", "Private Port", "Type", "Public Port" and "Comment" of the setting to be added and then click "Add". Then this Virtual Server setting will be added into the "Current Virtual Server Table" below. If you find any typo before adding it and want to retype again, just click "Clear" and the fields will be cleared.            |
|-----------------------|----------------------------------------------------------------------------------------------------|
| Remove Virtual Server | If you want to remove some Virtual Server settings from the "Current Virtual Server<br>Table", select the Virtual Server settings you want to remove in the table and then click<br>"Delete Selected". If you want remove all Virtual Server settings from the table, just click<br>"Delete All" button. Click "Reset" will clear your current selections. |

**Note:** The function of NAS FTP/HTTP server will be affected after you setting FTP/HTTP server in Virtual Server, due to the priority of settings in Virtual Server are higher than in NAS.

#### **Example: Virtual Server**

The diagram below demonstrates one of the ways you can use the Virtual Server function. Use the Virtual Server when you want the web server located in your private LAN to be accessible to Internet users. The configuration below means that any request coming form the Internet to access your web server will be translated to your LAN's web server (192.168.2.2).

**Note:** For the virtual server to work properly Internet/remote users must know your global IP address. (For websites you will need to have a fixed/static global/public IP address)

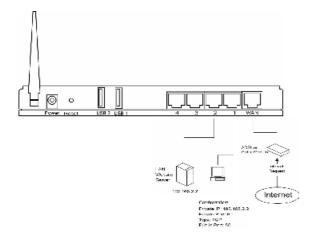

#### 2.6.3 Special Applications

Some applications require multiple connections, such as Internet games, video conferencing, Internet telephony and others. In this section you can configure the router to support multiple connections for these types of applications.

| KORKING PEOPLE TOGETHER           |                                                                                                    | uick Setup        | General Seup                     | Status Ini       | fo System             |
|-----------------------------------|----------------------------------------------------------------------------------------------------|-------------------|----------------------------------|------------------|-----------------------|
|                                   |                                                                                                    | ;                 | Special Applications             |                  |                       |
| ystem                             | Some applications requ                                                                                                    | ire multiple con  | nections, such as Internet gamin | na, video confer | encing, Internet      |
| VAN                               | telephony and others. T                                                                                                    | hase application  | ns cannot work when Network Ar   | ddress Translat  | tion (NAT) is enabled |
| AN                                | If you need to run applications that require multiple connections, specify the port normally associated with<br>an application in the "Trigger Port" field select the protocol type as TCP or UDP, then enter the public ports |                   |                                  |                  |                       |
| Vireless                          | associated with the trig<br>Note:The range of the T                                                                                                    |                   | them for inbound traffic.        |                  |                       |
| loS                               | Hote, the range of the t                                                                                                    | nggar r on a r    | 0 99939.                         |                  |                       |
| IAT                               | Enable Trigger                                                                                                    | Port              |                                  |                  |                       |
| Port Forwarding<br>Virtual Server | Trigger Port                                                                                                    | Trigger<br>Type   | Public Port                      | Public           | Comment               |
| Special applications              |                                                                                                    | Both 🛩            |                                  | Both V           |                       |
| UPnP Setting                      | Popular Applications                                                                                                    | A CONTRACTOR OF A | select one                       | Add              |                       |
| ALG Settings                      | i opanii repircatione                                                                                                    |                   |                                  | (                | Add Reset             |
| irewall                           | 2                                                                                                    |                   |                                  |                  |                       |
| rint Server                       | Current Trigger-Port 1                                                                                                    | Table             |                                  |                  |                       |
| NAS System                        | NO. Trigger Port                                                                                                    | rigger<br>Type    | Public Port                      | Public<br>Type   | Comment. Selec        |
|                                   | Delitte Selected                                                                                                    | Balate All        | Reset                            |                  |                       |
|                                   |                                                                                                    |                   |                                  | Apply            | Cancel                |
|                                   |                                                                                                    |                   |                                  |                  |                       |

| Parameters                    | Description                                                                                                    |  |  |
|-------------------------------|----------------------------------------------------------------------------------------------------|--|--|
| Enable Trigger Port           | Enable the Special Application function.                                                                                                    |  |  |
| Trigger Port                  | This is the out going (Outbound) range of port numbers for this particular application                                                                                                    |  |  |
| Trigger Type                  | Select whether the outbound port protocol is "TCP", "UDP" or both.                                                                                                    |  |  |
| Public Port                   | Enter the In-coming (Inbound) port or port range for this type of application (e.g. 2300-<br>2400, 47624)<br><b>Note</b> : Individual port numbers are separated by a comma (e.g. 47624, 5775, and 6541<br>etc.). To input a port range use a "dash" to separate the two port number range (e.g.<br>2300-2400)                                                                                                    |  |  |
| Public Type                   | Select the Inbound port protocol type: "TCP", "UDP" or both                                                                                                    |  |  |
| Comment                       | The description of this setting.                                                                                                    |  |  |
| Popular applications          | This section lists the more popular applications that require multiple connections. Select<br>an application from the Popular Applications selection. Once you have selected an<br>application, select a location (1-10) in the <b>Copy to</b> selection box and then click the <b>Copy<br/>to</b> button. This will automatically list the Public Ports required for this popular application<br>in the location (1-10) you'd specified.                                                  |  |  |
| Add Special Application       | Fill in the "Trigger Port", "Trigger Type", "Public Port", "Public Type", "Public Port" and<br>"Comment" of the setting to be added and then click "Add". Then this Special Application<br>setting will be added into the "Current Trigger-Port Table" below. If you find any typo<br>before adding it and want to retype again, just click "Clear" and the fields will be cleared.<br>If you want to add a popular application, select one "Popular Application" and then click<br>"Add". |  |  |
| Remove Special<br>Application | If you want to remove some Special Application settings from the "Current Trigger-Port<br>Table", select the Special Application settings you want to remove in the table and then<br>click "Delete Selected". If you want remove all Special Applications settings from the<br>table, just click "Delete All" button. Click "Reset" will clear your current selections.                                                                                                    |  |  |

#### **Example: Special Applications**

If you need to run applications that require multiple connections, specify the port (outbound) normally associated with that application in the "Trigger Port" field. Then select the protocol type (TCP or UDP) and enter the public ports associated with the trigger port to open them up for inbound traffic.

#### Example:

| ID | Trigger<br>Port | Trigger<br>Type | Public<br>Port      | Public<br>Type | Comment          |
|----|-----------------|-----------------|---------------------|----------------|------------------|
| 1  | 28800           | 901             | 2300-2400,<br>47624 | ТСР            | MSN Game<br>Zone |
| 2  | 6112            | UDP             | 6112                | UDP            | Battle.net       |

In the example above, when a user trigger's port 28800 (outbound) for MSN Game Zone then the router will allow incoming packets for ports 2300-2400 and 47624 to be directed to that user. **Note**: Only one LAN client can use a particular special application at a time.

# 2.6.4 UPnP Settings

With UPnP, all PCs in you Intranet will discover this router automatically. So you do not have to do any configuration for your PC and can access the Internet through this router easily.

|                               | UP                                                                                                    | 'nP                                                                                     |  |  |  |
|-------------------------------|----------------------------------------------------------------------------------------------------|-----------------------------------------------------------------------------------------|--|--|--|
| <ul> <li>System</li> </ul>    |                                                                                                    |                                                                                         |  |  |  |
| <ul> <li>WAN</li> </ul>       | UPnP is more just a simple extension of the Plug and Play peripheral model. It is<br>designed to support zeto-configuration, "invisible" networking, and automatic discovery for<br>a breadth of device categories from a wide range of vendors.<br>With UPnP, a device can dynamically join a network, obtain an IP address, convey its<br>capabilities, and learn about the presence and capabilities of other devices all<br>automatically, truly enabling zero configuration networks. Devices can subsequently |                                                                                         |  |  |  |
| • LAN                         |                                                                                                    |                                                                                         |  |  |  |
| <ul> <li>Wireless</li> </ul>  |                                                                                                    |                                                                                         |  |  |  |
| • QoS                         |                                                                                                    |                                                                                         |  |  |  |
| ≪ NAT                         | communicate with each other directly, thereb                                                                                                    | communicate with each other directly, thereby further enabling peer to peer networking. |  |  |  |
| Port Forwarding               | UPnP Feature:                                                                                                    | O Enable                                                                                |  |  |  |
| Virtual Server                |                                                                                                    |                                                                                         |  |  |  |
| Special applications          |                                                                                                    | Apply Cancel                                                                            |  |  |  |
| UPnP Setting     ALG Settings |                                                                                                    |                                                                                         |  |  |  |
| Firewall                      |                                                                                                    |                                                                                         |  |  |  |
| Print Server                  |                                                                                                    |                                                                                         |  |  |  |
|                               |                                                                                                    |                                                                                         |  |  |  |

| Parameters   | Default | Description                                                                                                    |
|--------------|---------|----------------------------------------------------------------------------------------------------|
| UPnP Feature | Disable | You can Enable or Disable UPnP feature here. After you enable the<br>UPnP feature, all client systems that support UPnP, like Windows<br>XP, can discover this router automatically and access the Internet<br>through this router without any configuration. The NAT Traversal<br>function provided by UPnP can let applications that support UPnP<br>smoothly connect to Internet sites without any incompatibility problem<br>due to the NAPT port translation. |

Click **<Apply>** at the bottom of the screen to save the above configurations. You can now configure other advance sections or start using the router (with the advance settings in place)

# 2.6.5 ALG Settings

You can select applications that need "Application Layer Gateway" to support.

|      |                                                            | Application Layer Gateway<br>at need router's special support to make them work under the<br>lications that you are using.                              |
|------|------------------------------------------------------------|----------------------------------------------------------------------------------------------------|
| Enab | le Name                                                    | Comment                                                                                                    |
|      | Amanda                                                     | Support for Amanda backup tool protocol.                                                                                                    |
|      | Egg                                                        | Support for eggdrop bot networks.                                                                                                    |
|      | FTP                                                        | Support for FTP.                                                                                                    |
| 2    | H323                                                       | Support for H323/netmeeting                                                                                                    |
|      | IRC                                                        | Allows DCC to work though NAT and connection tracking.                                                                                                  |
|      | MMS                                                        | Support for Microsoft Streaming Media Services protocol.                                                                                                |
|      | Quake3                                                     | Support for Quake III Arena connection tracking and nat.                                                                                                |
|      | Talk                                                       | Allows netfilter to track talk connections.                                                                                                    |
| 2    | TIFTP                                                      | Support for TFTP.                                                                                                    |
| 2    | Starcraft                                                  | Support for Starcraft/Battle.net game protocol.                                                                                                    |
| P    | MSN                                                        | Support for MSN file tranfer.                                                                                                    |
|      | NAT<br>P<br>P<br>P<br>P<br>P<br>P<br>P<br>P<br>P<br>P<br>P | NAT You can select app<br>Enable Name<br>V Amanda<br>V Egg<br>V FTP<br>V H323<br>V IRC<br>V IRC<br>V MMS<br>V Quake3<br>V Talk<br>V TeTP<br>V Starcraft |

| Parameters | Default | Description                                                                                                    |
|------------|---------|----------------------------------------------------------------------------------------------------|
| Enable     |         | You can select to enable "Application Layer Gateway", and then the router will let that application correctly pass though the NAT gateway. |

Click <**Apply>** at the bottom of the screen to save the above configurations. You can now configure other advance sections or start using the router (with the advance settings in place)

### 2.6.6 Static Routing

This router provides Static Routing function when NAT is disabled. With Static Routing, the router can forward packets according to your routing rules. The IP sharing function will not work any more in Static Routing mode. **Note:** The DMZ function of firewall will not work if static routing is enabled.

|                                                                                          | Guick Setup                                                                                                    |
|------------------------------------------------------------------------------------------|----------------------------------------------------------------------------------------------------|
| • System<br>• WAN<br>• LAN<br>• Wireless                                                 | Static Routing 2<br>You can enable Static Routing to turn off NAT function of this router and let this router forward packats by your<br>routing policy. |
| Vorteess     QoS     NAT     Static Routing     Firewall     Print Server     NAS System | Enable Static Routing Destination LAN IP Subnet Mask Default Gateway Count Interface     Add Reset                                                       |
| <ul> <li>NAS System</li> </ul>                                                           | Current Static Routing Table HO, Destination LAN IP Subnet Mask Default Gateway Count Interface Select                                                   |
|                                                                                          | Cancel                                                                                                    |

| Parameters            | Description                                                                                                    |  |
|-----------------------|----------------------------------------------------------------------------------------------------|--|
| Enable Static Routing | atic Routing function is default disabled. You have to enable the Static Routing function<br>fore your routing rules take effect.                                                                                                    |  |
| Destination LAN IP    | The network address of destination LAN.                                                                                                    |  |
| Subnet Mask           | The subnet mask of destination LAN.                                                                                                    |  |
| Default Gateway       | The next stop gateway of the path toward the destination LAN. This is the IP of the neighbor router that this router should communicate with on the path to the destination LAN.                                                                                                    |  |
| Hop Count             | The number of hops (routers) to pass through to reach the destination LAN.                                                                                                    |  |
| Interface             | The interface that go to the next hop (router).                                                                                                    |  |
| Add a Rule            | Fill in the "Destination LAN IP", "Subnet Mask", "Default Gateway", "Hop Count" and<br>"Interface" of the rule to be added and then click "Add". Then this rule of Static Routing will b<br>added into the "Static Routing Table" below. If you find any typo before adding it and want to<br>retype again, just click "Reset" and the fields will be cleared. |  |
| Remove a Rule         | If you want to remove some routing rules from the "Static Routing Table", select the rules you want to remove in the table and then click "Delete Selected". If you want remove all rules from the table, just click "Delete All" button. Click "Reset" will clear your current selections.                                                                    |  |

Click **<Apply>** at the bottom of the screen to save the above configurations. You can now configure other advance sections or start using the router (with the advance settings in place)

#### 2.7 Firewall

The Broadband router provides extensive firewall protection by restricting connection parameters, thus limiting the risk of hacker attack, and defending against a wide array of common Internet attacks. However, for applications that require unrestricted access to the Internet, you can configure a specific client/server as a Demilitarized Zone (DMZ).

Note: To enable the Firewall settings select Enable and click Apply

|                                                                                     | Coulck Setup                                                                                                    |
|-------------------------------------------------------------------------------------|----------------------------------------------------------------------------------------------------|
| <ul> <li>System</li> <li>WAN</li> <li>LAN</li> <li>Wireless</li> <li>QoS</li> </ul> | Security Settings (Firewall)<br>The Broadband router provides extensive frewall protection by restricting connection<br>parameters, thus fimiling the risk of hackers statick, and defending against a wide array of<br>common staticals. However, for applications that require unrestricted access to the<br>intermet, you can configure a specific client/server as a Demilitarized Zone (DMZ). |
| NAT     Firewall     Access Control     URL Blocking     DoS     DMZ                | Enable or disable Firewall module function @ Enable 🔘 Disable                                                                                                    |
| Print Server     NAS System                                                         |                                                                                                    |

| Parameters     | Description                                                                                                    |
|----------------|----------------------------------------------------------------------------------------------------|
| Access Control | Access Control allows you to specify which hosts users can or cannot have access to certain Internet applications              |
| URL Blocking   | URL Blocking allows you to specify which URLs can not be accessed by users.                                                    |
| DoS            | The Broadband router's firewall can block common hacker attacks and can log the attack activities.                             |
| DMZ            | The DMZ function allows you to re-direct all packets going to your WAN port IP address to a particular IP address in your LAN. |

Click on one of the firewall selections and proceed to the manual's relevant sub-section

#### 2.7.1 Access Control

If you want to restrict users from accessing certain Internet applications/services (e.g. Internet websites, email, FTP etc.), this is the place to set that configuration. Access Control allows users to define the traffic type permitted in your LAN. You can control which PC client can have access to these services.

|                                                                                                  | Coulck Setup                                                                                                    |
|--------------------------------------------------------------------------------------------------|----------------------------------------------------------------------------------------------------|
| <ul> <li>System</li> <li>WAN</li> <li>LAN</li> <li>Wireless</li> <li>QoS</li> <li>NAT</li> </ul> | Security Settings (Firewall)<br>Access Control allows users to define the traffic type permitted or not permitted in your<br>LAN. You can control which PC client, uses what services in which they can have access<br>to these services.<br>If both of MAC filtering and IP fittering are enabled simultaneously, the NAC filtering table<br>will be checked first and then IP fittering are enabled allows.<br>Enable MAC Filtering ③ Deny ③ Allow |
| Firewall     Access Control     URL Blocking     DoS     DMZ                                     | Client PC MAC address Comment Add Resst MAC Filtering Table                                                                                                    |
| <ul> <li>Print Server</li> <li>NAS System</li> </ul>                                             | HO. Client PC MAC address Comment Select<br>Ballen Salacted Datate All Reset                                                                                                    |
|                                                                                                  | Enable IP Filtering Table (up to 20 computers) ③ Deny                                                                                                    |
|                                                                                                  | NO Description IP address Client Service Protocol Port Range Select Add PC Delete Selected Delete All                                                                                                    |
|                                                                                                  | Apply. Cancel                                                                                                    |
|                                                                                                  |                                                                                                    |

| Parameters              | Description                                                                                            |  |
|-------------------------|----------------------------------------------------------------------------------------------------|--|
| Deny                    | If select "Deny" then all PCs will be allowed to access Internet accept for the PCs in the list below. |  |
| Allow                   | If select "Allow" then all PCs will be denied to access Internet accept for the PCs in the list below. |  |
| Filter client PCs by IP | Fill "IP Filtering Table" to filter PC clients by IP.                                                  |  |

| Add PC                  | You can click Add PC to add an access control rule for users by IP addresses.                                                                                                    |  |
|-------------------------|----------------------------------------------------------------------------------------------------|--|
| Aud FC                  | TOU CALL CITCK AUG PC TO AUG ALL ACCESS CONTROL THE TOP USERS BY IP ADDRESSES.                                                                                                    |  |
| Remove PC               | If you want to remove some PC from the "IP Filtering Table", select the PC you want to remove in the table and then click "Delete Selected". If you want remove all PCs from the table, just click "Delete All" button.                                                                              |  |
| Filter client PC by MAC | Check "Enable MAC Filtering" to enable                                                                                                    |  |
| address                 | MAC Filtering.                                                                                                    |  |
| Add PC                  | Fill in "Client PC MAC Address" and "Comment" of the PC that is allowed to access the Internet, and then click "Add". If you find any typo before adding it and want to retype again, just click "Reset" and the fields will be cleared.                                                             |  |
| Remove PC               | If you want to remove some PC from the "MAC Filtering Table", select the PC you want to remove in the table and then click "Delete Selected". If you want remove all PCs from the table, just click "Delete All" button. If you want to clear the selection and re-select again, just click "Reset". |  |

You can now configure other advance sections or start using the router (with the advance settings in place)

| EDIMAX<br>NETNORKING REOFLE TOGETHER                   |                                          | Quick Setup                                                     | tatus Info           |
|--------------------------------------------------------|------------------------------------------|-----------------------------------------------------------------|----------------------|
| • System<br>• WAN                                      | Access Control Add                       | PC<br>fine service limitation of client PC, including IP addres | ss and service type. |
| <ul> <li>LAN</li> <li>Wireless</li> <li>QoS</li> </ul> | Client PC Description :                  |                                                                 |                      |
| • NAT                                                  | Client PC IP address :                   | ·                                                               |                      |
| Firewall     Access Control     URL Blocking           | Client PC Service :<br>Service Name      | Detail Description                                              | Select               |
| DoS     DMZ                                            | WWW<br>E-mail Sending                    | HTTP, TCP Port 30, 3128, 8000, 8080, 8081<br>SMTP, TCP Port 25  |                      |
| <ul> <li>Print Server</li> <li>NAS System</li> </ul>   | News Forums                              | NNTP, TCP Port 119                                              | ō                    |
|                                                        | E-mail Receiving<br>Secure HTTP          | POP3, TCP Port 110<br>HTTPS, TCP Port 443                       |                      |
|                                                        | File Transfer<br>MSN Messenger           | FTP, TCP Port 21<br>TCP Port 1863                               |                      |
|                                                        | Telnet Service<br>AIM                    | TCP Port 23<br>AOL Instant Massenger, TCP Port 5190             |                      |
|                                                        | NetMeeting<br>DNS                        | H.323, TCP Port 389,522,1503,1720,1731<br>UDP Port 53           |                      |
|                                                        | SNMP<br>VPN-PPTP                         | UDP Port 161, 162<br>TCP Port 1723                              | 0                    |
|                                                        | VPN-L2TP                                 | UDP Port 1701<br>All TCP Port                                   |                      |
|                                                        | TCP<br>UDP                               | All UDP Part                                                    |                      |
|                                                        |                                          | User Define Service                                             |                      |
|                                                        | Protocol : Both > Port Ranga : Add Reset |                                                                 |                      |

| Parameters             | Description                                                                                                    |  |
|------------------------|----------------------------------------------------------------------------------------------------|--|
| Client PC Description  | The description for this client PC rule.                                                                                                    |  |
| Client PC IP Addresses | Enter the IP address range that you wish to apply this Access Control rule. This is the user's IP address (es) that you wish to setup an Access Control rule.<br><b>Note:</b> You need to give your LAN PC clients a fixed/static IP address for the Access Control rule to work properly. |  |
| Client PC Service      | You can block the clients from accessing some Internet services by checking the services you want to block.                                                                                                    |  |
| Protocol               | This allows you to select UDP, TCP or both protocol types you want to block.                                                                                                    |  |
| Port Range             | It can be assign up to five port ranges. The router will block clients from accessing Internet services that use these ports.                                                                                                    |  |
| Apply Changes          | Click "Apply Changes" to save the setting.                                                                                                    |  |
| Reset                  | Click "Reset" to clear all fields.                                                                                                    |  |

Click <**Apply Changes>** at the bottom of the screen to save the above configurations. You can now configure other advance sections or start using the router (with the advance settings in place)

#### **Example: Access Control**

In the example below, LAN client A can only access websites that use Port 80. However, LAN client B is able to access websites and any other service that uses ports between 80 and 999.

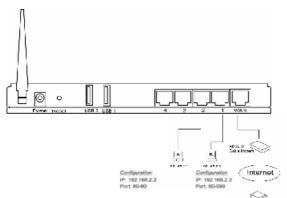

#### 2.7.2 URL Blocking

You can block access to some Web sites from particular PCs by entering a full URL address or just keyword of the Web site.

|                                                                                     | Quick Setup                                                                                                    |  |
|-------------------------------------------------------------------------------------|----------------------------------------------------------------------------------------------------|--|
| <ul> <li>System</li> <li>WAN</li> <li>LAN</li> <li>Wireless</li> <li>QoS</li> </ul> | URL Blocking You can block access to certain Web sites from a particular PC by entering either a full URL address or just a keyword of the Web site.  Enable URL Blocking URL Nayword URL Nayword URL |  |
| • NAT                                                                               | URL/Kayword Add Reset                                                                                                    |  |
| Firewall     Access Control                                                         | Current URL Blocking Table                                                                                                    |  |
| URL Blocking     DoS     DMZ                                                        | NO. URL/Keyword Select                                                                                                    |  |
| Print Server                                                                        | Dulate Selected Delete All Resat                                                                                                    |  |
| <ul> <li>NAS System</li> </ul>                                                      | Apply Cancel                                                                                                    |  |
|                                                                                     |                                                                                                    |  |
|                                                                                     |                                                                                                    |  |
|                                                                                     |                                                                                                    |  |

| Parameters          | Description                                                                                                    |  |
|---------------------|----------------------------------------------------------------------------------------------------|--|
| Enable URL Blocking | Enable/disable URL Blocking                                                                                                    |  |
| Add URL Keyword     | Fill in "URL/Keyword" and then click "Add". You can enter the full URL address or the keyword of the web site you want to block. If you find any typo before adding it and want to retype again, just click "Reset" and the field will be cleared.                                                                                   |  |
| Remove URL Keyword  | If you want to remove some URL keyword from the "Current URL Blocking Table", select the URL keyword you want to remove in the table and then click "Delete Selected". If yo want remove all URL keyword from the table, just click "Delete All" button. If you want to clear the selection and re-select again, just click "Reset". |  |

You can now configure other advance sections or start using the router (with the advance settings in place)

#### 2.7.3 DoS (Denial of Service)

The Broadband router's firewall can block common hacker attacks, including Denial of Service, Ping of Death, Port Scan and Sync Flood. If Internet attacks occur the router can log the events.

|                                             | Quick Setup                                                                                                    | neral Seup 🔲 tatus Info 🎧 stem Tools |
|---------------------------------------------|----------------------------------------------------------------------------------------------------|--------------------------------------|
| • System<br>• WAN<br>• LAN                  | Denial of Service<br>The Broadband router's firewall can block common hacker attacks, including DoS, Discard<br>Ping from V(AN and Port Scan. |                                      |
| <ul> <li>Wireless</li> </ul>                | Denial of Service                                                                                                    | HOME STATE                           |
| QoS                                         | Ping of Death                                                                                                    |                                      |
| • NAT                                       | Discard Ping From WAN                                                                                                    |                                      |
| @ Firewall                                  | Port Scar                                                                                                    |                                      |
| Access Control                              | Sync Flood                                                                                                    |                                      |
| URL Blocking                                |                                                                                                    | Advanced Settings                    |
| DosS<br>DMZ     Print Server     NAS System |                                                                                                    | Apply Cancel                         |

| Parameters            | Description                                                 |  |
|-----------------------|-------------------------------------------------------------|--|
| Ping of Death         | Protections from Ping of Death attack                       |  |
| Discard Ping From WAN | The router's WAN port will not respond to any Ping requests |  |
| Port Scan             | Protection the router from Port Scan.                       |  |
| Sync Flood            | Protection the router from Sync Flood attack.               |  |

Click **<Apply>** at the bottom of the screen to save the above configurations. You can now configure other advance sections or start using the router (with the advance settings in place)

#### 2.7.4 DMZ

If you have a local client PC that cannot run an Internet application (e.g. Games) properly from behind the NAT firewall, then you can open the client up to unrestricted two-way Internet access by defining a DMZ Host. The DMZ function allows you to re-direct all packets going to your WAN port IP address to a particular IP address in your LAN. The difference between the virtual server and the DMZ function is that the virtual server re-directs a particular service/Internet application to a particular LAN client/server, whereas DMZ re-directs all packets (regardless of services) going to your WAN IP address to a particular LAN client/server.

**Note:** The priority of FTP/HTTP server in DMZ is higher than that in NAS.

|                                                                        | Quick Setup                                                                                                    | eral Seup                           |
|------------------------------------------------------------------------|----------------------------------------------------------------------------------------------------|-------------------------------------|
| <ul> <li>System</li> <li>WAN</li> <li>LAN</li> <li>Wireless</li> </ul> | DMZ(Dentilitarize<br>If you have a local client PC that cannot run an inter<br>the NAT firewal, then you can open the client up to<br>by defining a Virtual DNZ Host. | et application properly from behind |
| QoS                                                                    | Public IP address                                                                                                    | Client PC IP address                |
| NAT     Firewall                                                       | Dynamic IP Session 1                                                                                                    |                                     |
| Access Control     URL Blocking     DoS     DNZ                        | C Static P                                                                                                    | Add Reset                           |
| Print Server     NAS System                                            | NO. Public IP address Delete Selected Delete All Reset                                                                                                    | Client PC IP address Select         |
|                                                                        |                                                                                                    | Apply Gancel                        |

| Parameters           | Description                                                                                                    |
|----------------------|----------------------------------------------------------------------------------------------------|
| Enable DMZ           | Enable/disable DMZ<br><b>Note</b> : If there is a conflict between the Virtual Server and the DMZ setting, then Virtual Server function will have priority over the DMZ function.                                                                      |
| Public IP Address    | The IP address of the WAN port or any other Public IP addresses given to you by your ISP                                                                                                    |
| Client PC IP Address | Input the IP address of a particular host in your LAN that will receive all the packets originally going to the WAN port/Public IP address above <b>Note:</b> You need to give your LAN PC clients a fixed/static IP address for DMZ to work properly. |

# 2.8 Print Server

The router provides Print Server function that let you share a printer to all PCs in your Intranet. It supports LPD printing protocol. LPD printing protocol can be used in Windows, Linux and other OS that provide LPD printing.

| · Prostant                              | Print Se                                                                                                    | rver                |  |
|-----------------------------------------|----------------------------------------------------------------------------------------------------|---------------------|--|
| <ul> <li>System</li> <li>WAN</li> </ul> | The print server provides LPR and IPP printing methods. You can enable/disable the print<br>server function and change the print server name here. Please assign printer queue name<br>for each printer connected to the USB port. |                     |  |
| LAN                                     |                                                                                                    |                     |  |
| Wireless                                |                                                                                                    |                     |  |
| • QoS                                   | Enable Print from Internet     PrintServer Feature :                                                                                                    | 0.000               |  |
| NAT                                     | IPP :                                                                                                    | O Enable  O Disable |  |
| Firewall                                | LPR :                                                                                                    | Enable Disable      |  |
| Print Server                            | PrinterServer Name :                                                                                                    | Enable Disable      |  |
| NAS System                              | Port Name 1 :                                                                                                    | Lot 1               |  |
|                                         | Port Name 2 :                                                                                                    | lipt2               |  |

| Parameters                | Description                                                                                                    |  |
|---------------------------|----------------------------------------------------------------------------------------------------|--|
| Enable/Disable Print from | You can check on "Enable Print from                                                                                                    |  |
| Internet                  | Internet" to share printer on internet or check off this option to use printer on intranet.                                                                                                    |  |
| Print Server Feature      | Enable/disable USB print server<br>The print server function is default<br>Disabled for better performance of NAS function.                                                                                                    |  |
| IPP                       | Enable to support the Internet Printing Protocols                                                                                                    |  |
| LPR                       | Enable to support the Local Printing Remote.                                                                                                    |  |
| Printer Server Name       | It is the name of the printer name. It has to be assigned a name. The client utility uses this name to access the printer server.                                                                                                    |  |
| Port Name 1               | It is the name of the printer port. Each printer port has to be assigned a name. The client utility uses this name to access the printer port.                                                                                          |  |
| Port Name 2               | It is the name of the printer port. Each printer port has to be assigned a name. The client utility uses this name to access the printer port. Click on one of the firewall selections and proceed to the manual's relevant sub-section |  |

Click **<Apply>** at the bottom of the screen to save the above configurations. You can now configure other advance sections or start using the router (with the advance settings in place)

#### 2.9 NAS System

The router provides NAS function which let you share a USB storage device to all PCs in your Intranet/Internet. It supports Samba, let you share files via Network Neighborhood. And also supports FTP server for your FTP clients to upload/download files from the server.

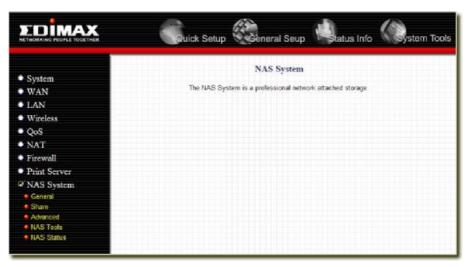

Download from Www.Somanuals.com. All Manuals Search And Download.

| Parameters | Description                                                                                                    |
|------------|----------------------------------------------------------------------------------------------------|
| General    | General options allow you to setup the network neighborhood name and user accounts.                                                                                                    |
| Share      | Share options allow you to add/modify the folder/disks that you want to share.                                                                                                    |
| Advanced   | Advanced options allow you to set the default sharing options and the properties of FTP server.                                                                                           |
| NAS Tools  | NAS tools allow you to manage the partitions of the USB storage device. You can add, remove, or format the partition of the USB storage device.                                           |
| NAS Status | The NAS status shows the status of both USB ports. When you plug a USB storage device into the USB ports, it will show the status of the current valid disk and partition of this device. |

Click on one of the NAS selections and proceed to the manual's relevant sub-section

**Note**: The maximum file size of a single file is less than 2GB when using a partition which owns FAT16/32 file system due to operating system limitation, whereas for a partition which owns EXT2/3 file system, the file size is up to 4GB.

#### 2.9.1 General

General setting is used to set sharing information of samba and can be used to manager users' information, include add, edit and delete users' information.

|                                  |                                                                                                    | Quick Set                                                  | tup General Scup                     | Status Info                                                                                                    |
|----------------------------------|----------------------------------------------------------------------------------------------------|------------------------------------------------------------|--------------------------------------|----------------------------------------------------------------------------------------------------|
| System                           | General                                                                                                    |                                                            |                                      |                                                                                                    |
| WAN                              |                                                                                                    | a used to set sharing infor<br>and delete users' informati | mation of samba and can be used to m | anager users' information,                                                                                                    |
| LAN                              | include add, edit                                                                                                    | and derete users miorinal                                  |                                      |                                                                                                    |
| Wireless                         | Samba :                                                                                                    |                                                            |                                      |                                                                                                    |
| QoS                              | Name :                                                                                                    | STORAGE                                                    | (Characters, Number and Underli      | nr)                                                                                                    |
| NAT                              | Workgroup                                                                                                    | WORKGROUP                                                  | (Characters, Number, sapce and U     |                                                                                                    |
| Firewall                         | Description :                                                                                                    | NAS SYSTEM                                                 | feminental connectivities and        | and the second second s |
| Print Server                     |                                                                                                    |                                                            |                                      |                                                                                                    |
| NAS System                       |                                                                                                    |                                                            |                                      |                                                                                                    |
| General                          | Account List                                                                                                    | :                                                          |                                      |                                                                                                    |
| Share                            | User Name                                                                                                    |                                                            | User Description                     | Select                                                                                                    |
| Advanced                         | Add Edit                                                                                                    | Delete Selected                                            | Delete All Reset                     |                                                                                                    |
| NAS Tools                        |                                                                                                    |                                                            |                                      |                                                                                                    |
| NAS System     General     Share | No. of Concession, Name of Concession, Name of | :                                                          |                                      | Select                                                                                                    |

| Parameters     | Description                                                                                                    |  |
|----------------|----------------------------------------------------------------------------------------------------|--|
| Name           | Set the host name that shows in network neighborhood.                                                                                                    |  |
| Workgroup      | Set which network neighborhood group that you want to join.                                                                                                    |  |
| Description    | A brief description for this NAS router. This will show at the detailed information of network neighborhood.                                                                                                    |  |
| Add Account    | Click "Add" and fill the information of the Account Manager Add page to add a new user account.                                                                                                    |  |
| Edit Account   | If you want to edit an account from the "Account List Table", select the account you want to edit in the table and then click "Edit".                                                                                                    |  |
| Remove Account | If you want to remove some accounts from the "Account List Table", select the accounts you want to remove in the table and then click "Delete Selected". If you want to remove all accounts from the table, just click "Delete All" button. If you want to clear the selection and re-select again, just click "Reset". |  |

You can now configure other advance sections or start using the router (with the advance settings in place)

|                    | t Manager Add                                                                                                    |
|--------------------|----------------------------------------------------------------------------------------------------|
| User Name :        | (Characters, Number and Underline)                                                                                       |
| User Description : |                                                                                                    |
| User Password :    | (Characters, Number and Underline)                                                                                       |
| Confirm Pessword   | (Characters, Number and Underline)                                                                                       |
|                    | Reset Cancel                                                                                                    |
|                    |                                                                                                    |
|                    | rword are innered to use English Characters (uppercase and lowercase is<br>nderline, 1-20 characters (include 1 and 20). |
|                    |                                                                                                    |
|                    |                                                                                                    |
|                    |                                                                                                    |
|                    |                                                                                                    |
|                    |                                                                                                    |
|                    | User Password :<br>Confirm Password :<br>Save [<br>ATTENTION: User Name and User Pass                                    |

| Parameters       | Description                          |
|------------------|--------------------------------------|
| User Name        | Input the user name of this account. |
| User Description | The description for this user.       |
| User Password    | The password of this user.           |
| Confirm Password | Re-type the password of this user.   |

Click **Save>** at the bottom of the screen to save the above configurations. You can now configure other advance sections or start using the router (with the advance settings in place)

NOTE: The maximum user accounts allowed to add is 32.

# 2.9.2 Share

This page allowed you to add, edit, or delete the share item.

|                                                                                                    | Cource Setup                                                                                                    |
|----------------------------------------------------------------------------------------------------|----------------------------------------------------------------------------------------------------|
| <ul> <li>System</li> <li>WAN</li> <li>LAN</li> <li>Wireless</li> <li>QoS</li> <li>NAT</li> <li>Firewall</li> <li>Print Server</li> <li>VAS System</li> <li>General</li> <li>Share</li> <li>Advanced</li> <li>NAS Tools</li> <li>NAS Status</li> </ul> | Share The page shows all the share status in the NAS. You can add .edit , and delete the share items. NAS Shared Path Share Name Path Comment User Read Write Samba FTP Select Add Edit Delete All Delete Selected Reset |

| Parameters         | Description                                                                                                    |
|--------------------|----------------------------------------------------------------------------------------------------|
| Add Share Item     | Click "Add" and fill the information of the Add/Edit Share page to add a new sharing item.                                                                                                    |
| Edit Share Item    | If you want to edit a share item from the "Share List Table", select the items you want to edit in the table and then click "Edit".                                                                                                    |
| Remove Shared Item | If you want to remove some shared items from the "Share List Table", select the items you want to remove in the table and then click "Delete Selected". If you want to remove all items from the table, just click "Delete All" button. If you want to clear the selection and reselect, just click "Reset". |

You can now configure other advance sections or start using the router (with the advance settings in place)

| System                           | Add/Edit S      | hare                                                                                |
|----------------------------------|-----------------|-------------------------------------------------------------------------------------|
| • WAN                            | NTES partitions | only can be shared by setting default value to "Read Only" in NAS Advance web page. |
| • LAN                            |                 |                                                                                     |
| <ul> <li>Wireless</li> </ul>     | Share           | (Characters, Number and Underline)                                                  |
| • QoS                            | Path            | Open Share all USB Disks                                                            |
| • NAT                            |                 | System Users Share Users                                                            |
| • Firewall                       |                 | Add >>                                                                              |
| <ul> <li>Print Server</li> </ul> | Users:          | Add All >>                                                                          |
| VAS System                       |                 | << Del                                                                              |
| General                          |                 | Cel All                                                                             |
| Share     Advanced               | Authority.      | Read Only      Read & Write                                                         |
| Advanced     NAS Tools           | Comment:        |                                                                                     |
| NAS Status                       | Shared to:      | Samba EFTP                                                                          |

#### Add/Edit Share

| Parameters | Description                                                                                                    |
|------------|----------------------------------------------------------------------------------------------------|
| Share      | Input the share name.                                                                                                    |
| Path       | Click on "Open" to open the path selecting window to select the sharing folder. Or click share all USB disks to share whole disks.                                                                                                    |
| Users      | Select the user that can access this shared folder and press "Add" to add into list or press "Add All" to add all users into list. You also can select the users in "Share Users" and click on "Del" to remove from the list or press "Del All" to remove all users from list. |
| Authority  | Select the access right of this sharing. You can select "Read Only" for read only sharing or select "Read & Write" to give users full access right.                                                                                                    |
| Comment    | Fill the share comments for this share item here.                                                                                                    |
| Shared to  | Selecting the share method that you want to use. You can share via FTP or share via neighborhood.                                                                                                    |

Click **<Save>** at the bottom of the screen to save the above configurations. You can now configure other advance sections or start using the router (with the advance settings in place)

NOTE: Each user can only have one FTP share; it's restricted to add two or more FTP shares to the same user.

NOTE: For a partition which owns NTFS file system, you can follow below procedures to share them.

- (i) Switch to "NAS System -> Advanced" page".
- (ii) Check on "Read Only" to give read authority on the NTFS partition and save it.

#### Open Dialog

When you click the "Open" button, you can see the following pop-up window that shows the USB storage devices. Please select the USB devices from left panel, the right bottom panel will show the directories in this USB storage device. Choose the folder you want to share, and click "Submit" to select this folder for sharing. You can also click "New Folder" to create a new share folder.

NOTE: Only the folders in USB storage devices will be shown as icons in Open Dialog due to the share function is restricted to folders, not files.

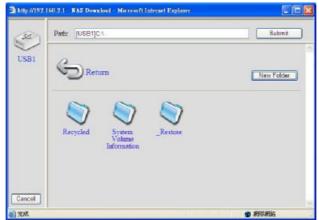

Download from Www.Somanuals.com. All Manuals Search And Download.

### 2.9.3 Advanced

Advanced setting is used to set the properties of FTP server and the default share setting for new USB storage devices.

|                                                                                                    | Coulck Setup                                                                                                    |
|----------------------------------------------------------------------------------------------------|----------------------------------------------------------------------------------------------------|
| • System<br>• WAN<br>• LAN                                                                          | Advanced<br>Advance setting is used to set FTP configure and the default setting of new USS disk. If you want to share NTFS<br>partition in My Network Places, please set the default setting as "Read Dnly" and save it. |
| • Wireless                                                                                          | FTP Setting                                                                                                    |
| • QoS                                                                                               | Max Users 10 (1-20)                                                                                                    |
| • NAT                                                                                               | kdle Time : 5 (1-10)min                                                                                                    |
| <ul> <li>Firewall</li> </ul>                                                                        | Internet Accessable .                                                                                                    |
| Print Server                                                                                        | Save Reset                                                                                                    |
|                                                                                                    |                                                                                                    |
| <ul> <li>General</li> <li>Share</li> <li>Advanced</li> <li>NAS Toole</li> <li>NAS Status</li> </ul> | New USB Disk Default Setting<br>C Read Write Warning: This will show all you data in your disk!<br>Read Only Warning: This will show all you data in your disk!<br>No Share<br>Save Default                               |

| Parameters          | Description                                                                                                    |
|---------------------|----------------------------------------------------------------------------------------------------|
| Max Users           | Set the concurrent maximum user of the FTP server.                                                                                              |
| Idle Time           | Set the idle time that when ftp clients inactive for this time, server will disconnect this client automatically.                               |
| Internet Accessible | Check on this option to share FTP server in internet or check off this option only to use FTP server in intranet.                               |
| Default Setting     | Select the default sharing setting for newly plugged USB storage device. You can share it Read and Write, Read Only, or Don't share by default. |

You can now configure other advance sections or start using the router (with the advance settings in place) NOTE: For a partition which owns NTFS file system, you can follow below procedures to share them.

(i) Switch to "NAS System -> share" page, and make sure that there is no share item in the USB device where NTFS partition is located.

(ii) Switch to "NAS System -> Advanced" page".

(iii) Check on "Read Only" to give read authority on the NTFS partition and save it.

#### 2.9.4 NAS Tools

Some Tools for NAS disk management. There shows all the USB storage status whether it mounted or not. You can use these tools to add / edit / remove partitions or format partitions.

**Note:** USB1 port is dedicated for the USB storage disk used for the NAS router (usually the disk is brand new or no need to move to other PC environment), you can use the NAS tools to partition and format the USB storage disk. USB2 port is for USB flash disk or storage disk which you usually used to share data in other PC environment. If needed, you can partition and format it in your favorite PC environment.

| EDIMAX                                                               |                                                            |                                                                                                 | Quie                                                                                                    | ck Setup                                                     | (in the second                                       | meral Se                                    | up                                                     | tatus Info                                          | System                     | Tools |
|----------------------------------------------------------------------|------------------------------------------------------------|-------------------------------------------------------------------------------------------------|----------------------------------------------------------------------------------------------------|--------------------------------------------------------------|------------------------------------------------------|---------------------------------------------|--------------------------------------------------------|-----------------------------------------------------|----------------------------|-------|
| System     WAN     LAN     Wireless     QoS     NAT     Energy       | it, please ch<br>before you o<br>remove som<br>Note: The c | for NAS disk m<br>leck whether ju<br>lipen this web 1<br>le partitions wro<br>urrent tools just | anagement. The<br>st only you are in<br>Then you can do<br>ingly, or do som<br>support USB1.<br>If the partition si | using the ui,<br>it. Otherwis<br>ie other wron<br>The format | and wheth<br>e, you may<br>g action. E<br>pol cannot | er the USB<br>ybe format the<br>3e careful! | device is plugg<br>re partition in<br>partition if the | ged and runnin<br>your USB devi<br>capacity is larg | g heathy<br>ce wrongly, or |       |
| <ul> <li>Firewall</li> <li>Print Server</li> </ul>                   |                                                            |                                                                                                 | Start                                                                                                    | End                                                          | File                                                 |                                             |                                                        |                                                     |                            |       |
| VAS System                                                           | Local                                                      | Size                                                                                            | Cylinder                                                                                                    | Cylinder                                                     | System                                               | 2                                           | iool                                                   | Select                                              |                            |       |
| General                                                              | c                                                          | 74.6G                                                                                           | 1                                                                                                    | 9728                                                         | NTES                                                 | Format                                      | FAT32 🛩                                                |                                                     |                            |       |
| Share                                                                | haa                                                        | 7.8M                                                                                            | 9729                                                                                                    | 9729                                                         | free                                                 | Format                                      | FAT32                                                  | Add                                                 |                            |       |
| <ul> <li>Advanced</li> <li>IIAS Tools</li> <li>NAS Bratus</li> </ul> | Remove                                                     | Salect (                                                                                        | Remove All                                                                                                    | Raset                                                        |                                                      |                                             |                                                        |                                                     |                            |       |

|                                                 |               |                     | Quick Se           | etup 💱                        | Ģèneral So         | up Stat                                       | us Info 🛛 🐨 System                            |
|-------------------------------------------------|---------------|---------------------|--------------------|-------------------------------|--------------------|-----------------------------------------------|-----------------------------------------------|
| • System                                        | NAS Too       |                     |                    |                               |                    |                                               |                                               |
| WAN                                             | you use it, p | lease check v       | whether just only  | you are usin                  | ig the ui, and w   | hether the USB de                             | mounted or not. Before<br>wice is plugged and |
| LAN                                             | running heat  | thy before you      | open this web. I   | Then you can<br>tions wrongly | do it. Otherwis    | e, you maybe for<br>ther wrong action         | nat the partition in your<br>Be careful       |
| Wireless                                        | CICC UNITED   | initiangy y, of the | inana asit in pana | asina anungij                 | r, or up adrive p  | and g schuh                                   |                                               |
| QoS                                             |               |                     |                    |                               |                    | sat the partition if t<br>ich you want to for | he capacity is larger than                    |
| NAT                                             | 160GB, Bas    | IDES, UNI SIZE      | or the partition s | nould larger                  | DINITI SEMIDI, INT | ich you want to ioi                           | mat win PAL 44.                               |
| Firewall                                        | USB1 :        |                     |                    |                               |                    |                                               |                                               |
| Print Server                                    |               |                     | Start              | End                           | File               | -                                             |                                               |
| NAS System                                      | Lacal         | Size                | Cylinder           | Cylinder                      | System             | Tool                                          | Select                                        |
| General                                         | Rennové       |                     | Remove All         | Reset                         |                    |                                               |                                               |
| Share                                           |               |                     |                    |                               |                    |                                               |                                               |
| <ul> <li>Advanced</li> <li>NAS Tools</li> </ul> |               |                     |                    |                               |                    |                                               |                                               |
| <ul> <li>NAS Status</li> </ul>                  |               |                     |                    |                               |                    |                                               |                                               |
|                                                 |               |                     |                    |                               |                    |                                               |                                               |
|                                                 |               |                     |                    |                               |                    |                                               |                                               |
|                                                 |               |                     |                    |                               |                    |                                               |                                               |

| Parameters       | Description                                                                                                    |
|------------------|----------------------------------------------------------------------------------------------------|
| Tool             | You can format your USB disk by this tool. This NAS router supports FAT16, FAT32 and EXT2.                               |
| Add              | By clicking this button, you can launch the Add Partition page for you to add a new partition on the USB disk.           |
| Remove Partition | Select the partitions and click the "Remove Select" to remove partitions or click "Remove All" to remove all partitions. |

You can now configure other advance sections or start using the router (with the advance settings in place)

NOTE: The partition size with FAT16 file system should be less than 2GB, and for FAT32 or EXT2 file system, the partition should be less than 160GB.

#### **Auto Partition & Formatting**

This function partitions and formats the USB storage disk in USB1 port according to the following rules.

- (i) It partitions an USB storage disk in 160GB a partition and formats to
- FAT32 file system.
- (ii) If the rest of partition size is under 160GB, then it will be partitioned as a partition.
- (iii) This function only effects on the USB storage disk in USB1 port.

|                                                                                                    |                                                                      | Guick Setup                                                                                                    |
|----------------------------------------------------------------------------------------------------|----------------------------------------------------------------------|----------------------------------------------------------------------------------------------------|
| System     WAN     LAN     Wireless     Ane                                                                                                    |                                                                      | ort USB1. The format tool cannot format the partition if the capacity is larger than<br>partition should larger than 321/48. which you want to format with FAT32. |
| <ul> <li>QoS</li> <li>NAT</li> <li>Firewall</li> <li>Print Server</li> <li>NAS System</li> <li>General</li> <li>Share</li> <li>Advanced</li> <li>NAS Tools</li> <li>NAS Status</li> </ul> | Size of the Space :<br>New Partition Size :<br>File System :<br>Sava | MB<br>10240 MB<br>FAT32 M<br>Cancel                                                                                                    |

### 2.9.5 NAS Status

This Page shows the status of attached USB storage devices.

|                                                                                                    |                           |                       | Setup      | I Seup | itus Info |
|----------------------------------------------------------------------------------------------------|---------------------------|-----------------------|------------|--------|-----------|
| <ul> <li>System</li> <li>WAN</li> <li>LAN</li> </ul>                                                |                           | urrent valid disk and | partition. |        |           |
| <ul> <li>Wireless</li> <li>QoS</li> <li>NAT</li> </ul>                                              | USB1 : UnPle<br>Partition | Size                  | Used       | Free   | Status    |
| Firewall     Print Server     NAS System                                                            | USB2 : UnPh<br>Partition  | ugSize                | Used       | Froa   | Status    |
| <ul> <li>General</li> <li>Share</li> <li>Advanced</li> <li>NAS Toola</li> <li>NAS Status</li> </ul> | Refresh                   |                       |            |        |           |
|                                                                                                    |                           |                       |            |        |           |

| Parameters | Description                                                                                          |
|------------|----------------------------------------------------------------------------------------------------|
| Partition  | The partition names of the USB storage device.                                                       |
| Size       | Total available space of this partition.                                                             |
| Used       | Total used space of this partition. Here shows the byte count and the percentage of the total space. |
| Free       | This shows free space of the specified partition.                                                    |
| Status     | The partition type of the partition. It can be FAT16, FAT32, NTFS and Linux.                         |

You can now configure other advance sections or start using the router (with the advance settings in place)

# Chapter 3

#### Status

The Status section allows you to monitor the current status of your router. You can use the Status page to monitor: the connection status of the Broadband router's WAN/LAN interfaces, the current firmware and hardware version numbers, any illegal attempts to access your network, and information on all DHCP client PCs currently connected to your network.

| Status Internet Connection Device Status             | Status and I<br>You can use the Status page to monitor the c<br>WANLAN interfaces, firmware and hardware<br>access your network, and information on all D | onnection status for the Broadband router's;<br>ersion numbers, any illegal attempts to |
|------------------------------------------------------|----------------------------------------------------------------------------------------------------|-----------------------------------------------------------------------------------------|
| <ul> <li>System Log</li> <li>Security Log</li> </ul> | network.                                                                                                    |                                                                                         |
| Active DHCP Client     Statistics                    | Syst                                                                                                    |                                                                                         |
| a coansinus                                          | Model                                                                                                    | Wireless Router                                                                         |
|                                                      | Up time                                                                                                    | Oday:1h:dm:44e                                                                          |
|                                                      | Hardware Version                                                                                                    | Rev A                                                                                   |
| The state state of the                               | Boot Code Version                                                                                                    | 1.0                                                                                     |
| Current Time<br>1/1/2000 1:04:40                     | Runtime Code Version                                                                                                    | 2.01                                                                                    |
|                                                      |                                                                                                    |                                                                                         |
|                                                      |                                                                                                    |                                                                                         |
|                                                      |                                                                                                    |                                                                                         |
|                                                      |                                                                                                    |                                                                                         |

| Parameters                    | Description                                                                                       |
|-------------------------------|---------------------------------------------------------------------------------------------------|
| 3.1 Status and<br>Information | Shows the router's system information                                                             |
| 3.2 Internet Connection       | View the Broadband router's current Internet connection status and other related information      |
| 3.3 Device Status             | View the Broadband router's current setting status                                                |
| 3.4 System Log                | View the Broadband router's system log                                                            |
| 3.5 Security Log              | View any attempts that have been made to illegally gain access to your network.                   |
| 3.6 Active DHCP Client        | View your LAN client's information that is currently linked to the Broadband router's DHCP server |
| 3.7 Statistics                | Shows the statistics                                                                              |

Select one of the above five Status selections and proceed to the manual's relevant sub-section

# 3.1 Status and Information

The Status and Information section allows you to view the router's system information

| Status     Internet Connection     Device Status     System Log     Security Log | Status and In<br>You can use the Status page to monitor the co-<br>WANLAN interfaces, firmware and hardware v<br>access your network, and information on all DI<br>network. | ennection status for the Broadband router's;<br>ersion numbers, any illegal attempts to |  |
|----------------------------------------------------------------------------------|----------------------------------------------------------------------------------------------------|-----------------------------------------------------------------------------------------|--|
| Active DHCP Client                                                               | System                                                                                                    |                                                                                         |  |
| Statistics                                                                       | Model                                                                                                    | Wireless Router                                                                         |  |
|                                                                                  | Up time                                                                                                    | Oday: 1h:4m:44s                                                                         |  |
|                                                                                  | Hardware Version                                                                                                    | Rev. A                                                                                  |  |
|                                                                                  | Boot Code Version                                                                                                    | 1.0                                                                                     |  |
| Current Time<br>1/1/2000 1:04:40                                                 | Runtime Code Version                                                                                                    | 2.01                                                                                    |  |
|                                                                                  |                                                                                                    |                                                                                         |  |
|                                                                                  |                                                                                                    |                                                                                         |  |

Download from Www.Somanuals.com. All Manuals Search And Download.

| Parameters | Description                                                                                                    |
|------------|----------------------------------------------------------------------------------------------------|
|            | You can see the router's system information such as the router's: LAN MAC Address, WAN MAC Address, Hardware version, Serial Number, Boot code Version, Runtime code Version |

#### 3.2 Internet Connection

View the Broadband router's current Internet connection status and other related information

|                                                      | Quick Setup                                                                              | General Seup          | em Tools |
|------------------------------------------------------|------------------------------------------------------------------------------------------|-----------------------|----------|
| & Status<br>Internet Connection                      | Internet Connection View the current internet connection status and related information. |                       |          |
| Device Status     System Log                         | Attain IP Protocol :                                                                     | Dynamic IP disconnect |          |
| <ul> <li>System Log</li> <li>Security Log</li> </ul> | IP address :                                                                             |                       |          |
| Active DHCP Client                                   | Subnot Maale :                                                                           |                       |          |
| Statistics                                           | Default Gateway :                                                                        | 0.0.0                 |          |
|                                                      | MAC address :                                                                            | 00.5C.FC.62.15.64     |          |
|                                                      | Primary DNS :                                                                            |                       |          |
|                                                      | Secondary DNS :                                                                          |                       |          |
| Current Time<br>1.17/2000 1.09:59                    |                                                                                          |                       |          |

| Parameters          | Description                                                                                                    |
|---------------------|----------------------------------------------------------------------------------------------------|
| Internet Connection | This page displays whether the WAN port is connected to a Cable/DSL connection. It also displays the router's WAN port: WAN IP address, Subnet Mask, and ISP Gateway as well as the Primary DNS and Secondary DNS being used. |

#### 3.3 Device Status

View the Broadband router's current configuration settings. The Device Status displays the configuration settings you've configured in the Quick Setup Wizard/General Setup section.

|                               | De                | vice Status                    |  |
|-------------------------------|-------------------|--------------------------------|--|
| Status<br>Internet Connection | View the current  | setting status of this device. |  |
| Device Status     System Log  | Wirele            | ss Configuration               |  |
| Security Log                  | Mode              | AP                             |  |
| Active DHCP Client            | Essid             | default                        |  |
| Statistics                    | Channel Number    | 11                             |  |
|                               | Security          | Disable                        |  |
|                               | LAN Configuration |                                |  |
|                               | IP address        | 192.168.2.1                    |  |
| Current Time                  | Subnet Mask       | 255 255 255 0                  |  |
| 1/1/2000 1:06:15              | DHCP Server       | Enable                         |  |
|                               | MAC address       | 00:5c.fc.62.16.63              |  |

| Parameters | Description                                                                                                    |
|------------|----------------------------------------------------------------------------------------------------|
|            | This page shows the Broadband router's current device settings. This page displays the Broadband router LAN port's current LAN IP Address and Subnet Mask. It also shows whether the DHCP Server function is enabled/disabled. |

**3.4 System Log** View the operation log of the system.

|                                                                                                    | System Log                                                                                                    |
|----------------------------------------------------------------------------------------------------|----------------------------------------------------------------------------------------------------|
| Status                                                                                                    |                                                                                                    |
| Internet Connection                                                                                            | View the system operation information. You can see the system start up time, connection<br>process, etc. here.                               |
| Device Status                                                                                                  | processetc. nere.                                                                                                    |
| System Log                                                                                                    |                                                                                                    |
| Security Log                                                                                                   | Jan 1 00:00:00 (none) syslog.info syslogd started: BusyBox v1.00-prez (200                                                                   |
| Active DHCP Client                                                                                             | Jan 1 00:00:12 (none) user.info udhopd: udhop server (v0.9.9-pre) started                                                                    |
| Statistics                                                                                                    | Jan 1 00:00:14 (none) user.info udhopo: udhop olient (v0.9.9-pre) started                                                                    |
|                                                                                                    | Jan 1 00:00:17 (none) cron.notice crond[668]: "Torond 2.3.2 dillon, starte                                                                   |
|                                                                                                    | Jan 1 00:00:33 (none) user info udhopd: sending OFFER of 192.168.2.100                                                                       |
|                                                                                                    | Jan 1 00:00:35 (none) user.info udhopd: sending ACK to 192.168.2.100<br>Jan 1 00:00:35 (none) user.info udhopd: sending ACK to 192.168.2.100 |
|                                                                                                    | Jan 1 00:01:01 (none) gron.notice grond[668]: "HUSER root pid 730 cmd auto                                                                   |
| The second second second second second second second second second second second second second second second s | Jan 1 00:01:01 (none) gron.ngtige grond[780]: "Ichdir failed: /root: No su W                                                                 |
| Current Time                                                                                                   | c                                                                                                    |
| 1/1/2000 1:06:31                                                                                               |                                                                                                    |
|                                                                                                    | Save Clear Refrech                                                                                                    |
|                                                                                                    | Save. Clear Herresh                                                                                                    |

| Parameters | Description                                                                                                    |
|------------|----------------------------------------------------------------------------------------------------|
| System Log | This page shows the current system log of the Broadband router. It displays any event occurred after system start up.<br>At the bottom of the page, the system log can be saved <b>Save</b> > to a local file for further processing or the system log can be cleared <b>Clear</b> > or it can be refreshed <b>Refresh</b> > to get the most updated situation. When the system is powered down, the system log will disappear if not saved to a local file. |

# 3.5 Security Log

View any attempts that have been made to illegally gain access to your network.

|                                                                                                | Quick Setup                                                                                                    |
|------------------------------------------------------------------------------------------------|----------------------------------------------------------------------------------------------------|
| Status Informet Connection Device Status System Log Security Log Actuae DHCP Cleant Statistics | Security Log<br>New any attempts that have been made to llkgsäly gain access to your network.<br>[2000-01-01 00:24:40]: start Dynamic TP<br>[2000-01-01 00:24:40]: [SMTF]: connect to TimeServer 192.43.244.16<br>[2000-01-01 00:25:83]: [SMTF]: connect fall!!<br>[2000-01-01 00:25:83]: [SMTF]: connect fall!!<br>[2000-01-01 00:36:83]: [SMTF]: connect fall!!<br>[2000-01-01 00:36:83]: [SMTF]: connect fall!!<br>[2000-01-01 00:36:40]: [SMTF]: connect fall!! |
| Current Time<br>1:1/30801:06:59                                                                | Save Clear Ratech                                                                                                    |

| Parameters   | Description                                                                                                    |
|--------------|----------------------------------------------------------------------------------------------------|
| Security Log | This page shows the current security log of the Broadband router. It displays any illegal attempts to access your network.<br>At the bottom of the page, the security log can be saved <b>Save</b> > to a local file for further processing or the security log can be cleared <b>Clear</b> > or it can be refreshed <b>Refresh</b> > to get the most updated situation. When the system is powered down, the security log will disappear if not saved to a local file. |

# 3.6 Active DHCP Client

View your LAN client's information that is currently linked to the Broadband router's DHCP server

|                                                  |                                               | Setup              | up 🔩 tatus Info 🕼 ystem Tool |
|--------------------------------------------------|-----------------------------------------------|--------------------|------------------------------|
| Status     Internet Connection     Device Status | This table shows the assign<br>leased client. | Active DHCP Client | d time expired for each CHCP |
| • System Log                                     | IP address                                    | MAC address        | Time Expired(s)              |
| Security Log     Active DHCP Client              | None                                          |                    |                              |
| Statistics                                       |                                               | Refreah            |                              |
| Current Time<br>1/1/2000 1:07:17                 |                                               |                    |                              |
|                                                  |                                               |                    |                              |
|                                                  |                                               |                    |                              |

| Parameters         | Description                                                                                                    |
|--------------------|----------------------------------------------------------------------------------------------------|
| Active DHCP Client | This page shows all DHCP clients (LAN PCs) currently connected to your network. The "Active DHCP Client Table" displays the <b>IP</b> address and the <b>MAC</b> address and Time Expired of each LAN Client. Use the <b>Refresh</b> button to get the most updated situation |

# 3.7 Statistics

View the statistics of packets sent and received on WAN, LAN and Wireless LAN.

|                                                  | Quick Set                                                                                                  | up 🛞 eneral Seup 🕴 | status Info |
|--------------------------------------------------|----------------------------------------------------------------------------------------------------|--------------------|-------------|
| Status     Internet Connection     Device Status | Statistics<br>This page shows the packet counters for transmission and reception regarding to<br>networks. |                    |             |
| System Log                                       |                                                                                                    | Sent Packets       | 51          |
| Security Log     Active DHCP Client              | Wireless LAN                                                                                               | Received Packets   | 26948       |
| Statistics                                       | En                                                                                                    | Sent Packets       | 5908        |
|                                                  | Ethemet LAN                                                                                                | Received Packets   | 10306       |
|                                                  | Filment MAN                                                                                                | Sent Packets       | 180         |
|                                                  | Ethernet WAN                                                                                               | Received Packets   | 0           |
| Current Time<br>1/1/2000 1:07:38                 |                                                                                                    | Refresh            |             |
|                                                  |                                                                                                    |                    |             |
|                                                  |                                                                                                    |                    |             |

| Parameters | Description                                                                   |
|------------|-------------------------------------------------------------------------------|
| Statistics | Shows the counters of packets sent and received on WAN, LAN and Wireless LAN. |

# Chapter 4

### Tool

This page includes the basic configuration tools, such as Configuration Tools (save or restore configuration settings), Firmware Upgrade (upgrade system firmware) and Reset.

|                                                | Quick Setup                                                                                                    |
|------------------------------------------------|----------------------------------------------------------------------------------------------------|
| Tools Configuration Tools France Upgrade Resol | Tools Setting<br>The Tools Settings section includes the basic configuration tools, such as Save, Restore Configuration Settings,<br>and Upgrade System Firmware. |
| Current Time<br>1/1/2010 1.97346               |                                                                                                    |
|                                                |                                                                                                    |

| Parameters              | Description                                                                                                    |  |
|-------------------------|----------------------------------------------------------------------------------------------------|--|
| 4.1 Configuration Tools | You can save the router's current configuration, restore the router's saved configuration files and restore the router's factory default settings |  |
| 4.2 Firmware Upgrade    | This page allows you to upgrade the router's firmware                                                                                             |  |
| 4.3 Reset               | You can reset the router's system should any problem exist                                                                                        |  |

Select one of the above three Tools Settings selection and proceed to the manual's relevant sub-section

#### **4.1 Configuration Tools**

The Configuration Tools screen allows you to save (**Backup**) the router's current configuration setting. Saving the configuration settings provides an added protection and convenience should problems occur with the router and you have to reset to factory default. When you save the configuration setting (Backup) you can re-load the saved configuration into the router through the **Restore** selection. If extreme problems occur you can use the **Restore to Factory Defaults** selection, this will set all configurations to its original default settings (e.g. when you first purchased the router).

|                                                  | Quick Setu                                                                                                    | p 🥵 Seneral Seup 🔍 tatus Info 🕼 | ystem Tools |
|--------------------------------------------------|----------------------------------------------------------------------------------------------------|---------------------------------|-------------|
| Tools Configuration Tools Firmnane Upgrade Resol | Configuration Tools<br>Use the "Backup" tool to save the Broadband roder's current configurations to a file<br>named "config bin". You can then use the "Restore" tool to restore the saved configuration<br>to the Broadband router. Allematively, you can use the "Restore to Factory Debut" tool<br>to face the Broadband router to perform System Reset and restore the original factory<br>settings. |                                 |             |
|                                                  | Backup Settings :                                                                                                    | Save                            |             |
|                                                  | Restore Settings :                                                                                                    | (WR. Uplcad                     |             |
|                                                  | Restore to Factory Default :                                                                                                    | Reset                           |             |
| Current Time<br>L/22080 168 18                   |                                                                                                    |                                 |             |

| Parameters          | Description                                                                                                    |
|---------------------|----------------------------------------------------------------------------------------------------|
| Configuration Tools | Use the <b>"Backup</b> " tool to save the Broadband router current configuration to a file named "config.bin" on your PC. You can then use the <b>"Restore</b> " tool to restore the saved configuration to the Broadband router. Alternatively, you can use the <b>"Restore to Factory Defaults</b> " tool to force the Broadband router to perform a power reset and restore the original factory settings. |

# 4.2 Firmware Upgrade

This page allows you to upgrade the router's firmware

|                                                 | Quick Setup                                                                                                    |  |
|-------------------------------------------------|----------------------------------------------------------------------------------------------------|--|
| Tools Configuration Tools Finnare Upgrade Resot | Fireware Upgrade<br>This tool allows you to upgrade the Broadband rooter's system firmware.<br>Enter the path and name of the upgrade file and then click the APPLY button below. You<br>will be prompted to confirm the upgrade.<br>The system will automatically reboot the router after you finished the firmware upgrade<br>process. If you don't complete the firmware upgrade process in the "next" step, you have<br>to reboot the router. |  |
| Current Time<br>1/1/2010 1483e                  | Mext                                                                                                    |  |

| Parameters       | Description                                                                                                    |
|------------------|----------------------------------------------------------------------------------------------------|
| Firmware Upgrade | If his tool allows you to upgrade the Broadband router's system firmware. To upgrade the firmware of your Broadband router, you need to download the firmware file to your local hard disk, and enter that file name and path in the appropriate field on this page. You can also use the Browse button to find the firmware file on your PC. |

Once you've selected the new firmware file, click <**Apply>** at the bottom of the screen to start the upgrade process. (You may have to wait a few minutes for the upgrade to complete). Once the upgrade is complete you can start using the router.

Warning: When upgrading firmware, be sure not to cut down the power or restart your computer.

#### 4.3 Reset

You can reset the router's system should any problem exist. The reset function essentially Re-boots your router's system

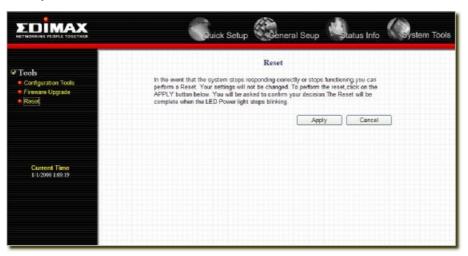

| Parameters | Description                                                                                                    |  |
|------------|----------------------------------------------------------------------------------------------------|--|
| Reset      | In the event that the system stops responding correctly or in some way stops functioning, you can perform a reset. <b>Your settings will not be changed</b> . To perform the reset, click on the <apply> button. You will be asked to confirm your decision. The reset will be complete when the power light stops blinking. Once the reset process is complete you may start using the router again.</apply> |  |

# Appendix A

#### How to Manually find your PC's IP and MAC address

1) In Window's open the Command Prompt program

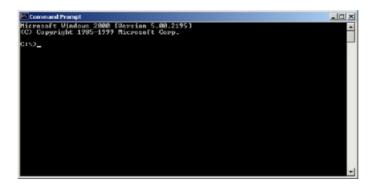

2) Type Ipconfig /all and <enter>

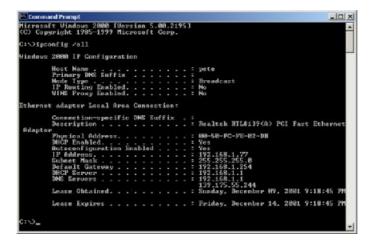

- Your PC's IP address is the one entitled IP address (192.168.1.77)
- The router's IP address is the one entitled Default Gateway (192.168.1.254)
- Your PC's MAC Address is the one entitled Physical Address (00-50-FC-FE-02-DB)

#### Glossary

**Default Gateway (Router):** Every non-router IP device needs to configure a default gateway's IP address. When the device sends out an IP packet, if the destination is not on the same network, the device has to send the packet to its default gateway, which will then send it out towards the destination.

**DHCP:** Dynamic Host Configuration Protocol. This protocol automatically gives every computer on your home network an IP address.

**DNS Server IP Address:** DNS stands for Domain Name System, which allows Internet servers to have a domain name (such as <u>www.Broadbandrouter.com</u>) and one or more IP addresses (such as 192.34.45.8). A DNS server keeps a database of Internet servers and their respective domain names and IP addresses, so that when a domain name is requested (as in typing "Broadbandrouter.com" into your Internet browser), the user is sent to the proper IP address. The DNS server IP address used by the computers on your home network is the location of the DNS server your ISP has assigned to you.

**DSL Modem:** DSL stands for Digital Subscriber Line. A DSL modem uses your existing phone lines to transmit data at high speeds.

**Ethernet:** A standard for computer networks. Ethernet networks are connected by special cables and hubs, and move data around at up to 10/100 million bits per second (Mbps).

Idle Timeout: Idle Timeout is designed so that after there is no traffic to the Internet for a pre-configured amount of time, the connection will automatically be disconnected.

**IP** Address and Network (Subnet) Mask: IP stands for Internet Protocol. An IP address consists of a series of four numbers separated by periods, which identifies a single, unique Internet computer host in an IP network. Example: 192.168.2.1. It consists of 2 portions: the IP network address, and the host identifier.

A network mask is also a 32-bit binary pattern, and consists of consecutive leading

1's followed by consecutive trailing 0's, such as

When both are represented side by side in their binary forms, all bits in the IP address that correspond to 1's in the network mask become part of the IP network address, and the remaining bits correspond to the host ID.

For example, if the IP address for a device is, in its binary form,

<u>11011001.10110000.1001</u>0000.00000111, and if its network mask is,

11111111.1111111.11110000.00000000

It means the device's network address is

11011001.10110000.10010000.00000000, and its host ID is,

**ISP Gateway Address:** (see ISP for definition). The ISP Gateway Address is an IP address for the Internet router located at the ISP's office.

**ISP:** Internet Service Provider. An ISP is a business that provides connectivity to the Internet for individuals and other businesses or organizations.

**LAN:** Local Area Network. A LAN is a group of computers and devices connected together in a relatively small area (such as a house or an office). Your home network is considered a LAN.

**MAC Address:** MAC stands for Media Access Control. A MAC address is the hardware address of a device connected to a network. The MAC address is a unique identifier for a device with an Ethernet interface. It is comprised of two parts: 3 bytes of data that corresponds to the Manufacturer ID (unique for each manufacturer), plus 3 bytes that are often used as the product's serial number.

**NAT:** Network Address Translation. This process allows all of the computers on your home network to use one IP address. Using the broadband router's NAT capability, you can access the Internet from any computer on your home network without having to purchase more IP addresses from your ISP.

**Port:** Network Clients (LAN PC) uses port numbers to distinguish one network application/protocol over another. Below is a list of common applications and protocol/port numbers:

| Application | Protocol | Port Number |
|-------------|----------|-------------|
| Telnet      | ТСР      | 23          |
| FTP         | ТСР      | 21          |
| SMTP        | TCP      | 25          |
| POP3        | ТСР      | 110         |
| H.323       | TCP      | 1720        |
| SNMP        | UCP      | 161         |
| SNMP Trap   | UDP      | 162         |
| HTTP        | ТСР      | 80          |
| PPTP        | TCP      | 1723        |
| PC Anywhere | ТСР      | 5631        |
| PC Anywhere | UDP      | 5632        |

**PPPoE:** Point-to-Point Protocol over Ethernet. Point-to-Point Protocol is a secure data transmission method originally created for dial-up connections; PPPoE is for Ethernet connections. PPPoE relies on two widely accepted standards, Ethernet and the Point-to-Point Protocol. It is a communications protocol for transmitting information over Ethernet between different manufacturers

**Protocol:** A protocol is a set of rules for interaction agreed upon between multiple parties so that when they interface with each other based on such a protocol, the interpretation of their behavior is well defined and can be made objectively, without confusion or misunderstanding.

**Router:** A router is an intelligent network device that forwards packets between different networks based on network layer address information such as IP addresses.

**Subnet Mask:** A subnet mask, which may be a part of the TCP/IP information provided by your ISP, is a set of four numbers (e.g. 255.255.255.0) configured like an IP address. It is used to create IP address numbers used only within a particular network (as opposed to valid IP address numbers recognized by the Internet, which must be assigned by InterNIC).

**TCP/IP, UDP:** Transmission Control Protocol/Internet Protocol (TCP/IP) and Unreliable Datagram Protocol (UDP). TCP/IP is the standard protocol for data transmission over the Internet. Both TCP and UDP are transport layer protocol. TCP performs proper error detection and error recovery, and thus is reliable. UDP on the other hand is not reliable. They both run on top of the IP (Internet Protocol), a network layer protocol.

**WAN:** Wide Area Network. A network that connects computers located in geographically separate areas (e.g. different buildings, cities, countries). The Internet is a wide area network.

Web-based management Graphical User Interface (GUI): Many devices support a graphical user interface that is based on the web browser. This means the user can use the familiar Netscape or Microsoft Internet Explorer to Control/configure or monitor the device being managed.

Free Manuals Download Website <u>http://myh66.com</u> <u>http://usermanuals.us</u> <u>http://www.somanuals.com</u> <u>http://www.4manuals.cc</u> <u>http://www.4manuals.cc</u> <u>http://www.4manuals.cc</u> <u>http://www.4manuals.com</u> <u>http://www.404manual.com</u> <u>http://www.luxmanual.com</u> <u>http://aubethermostatmanual.com</u> Golf course search by state

http://golfingnear.com Email search by domain

http://emailbydomain.com Auto manuals search

http://auto.somanuals.com TV manuals search

http://tv.somanuals.com